## **Dell E1920H/E2020H/E2220H/ E2420H/E2420HS/E2720H/E2720HS** Кориснички Водич

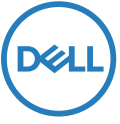

**Модел монитора: E1920H/E2020H/E2220H/E2420H/E2420HS/E2720H/E2720HS Регулаторни модел: E1920Hf, E2020Hb, E2220Hf, E2220Ho, E2420Hf, E2420Ho, E2420HSf, E2720Hb, E2720HSb**

## Забелешке, Опрез и Упозорења

**ЗАБЕЛЕШКА: ЗАБЕЛЕШКА означава важну информацију која вам помаже да боље користите свој компјутер.**

- **ОПРЕЗ: ОПРЕЗ означава потенцијално оштећење на хардверу или губитак података ако не пратите упутства.**
- **УПОЗОРЕЊЕ: УПОЗОРЕЊЕ означава потенцијално оштећење имовине, личну повреду или смрт.**

**Ауторска права © 2020 Dell Inc. или њене подружнице Сва права задржана.** Dell, EMC, и други заштитни знакови су заштитни знакови фирме Dell Inc. или њених подружница. Други заштитни знакови могу да буду заштитни знакови својих власника.

2020 - 09

Рев. А01

# **Садржај**

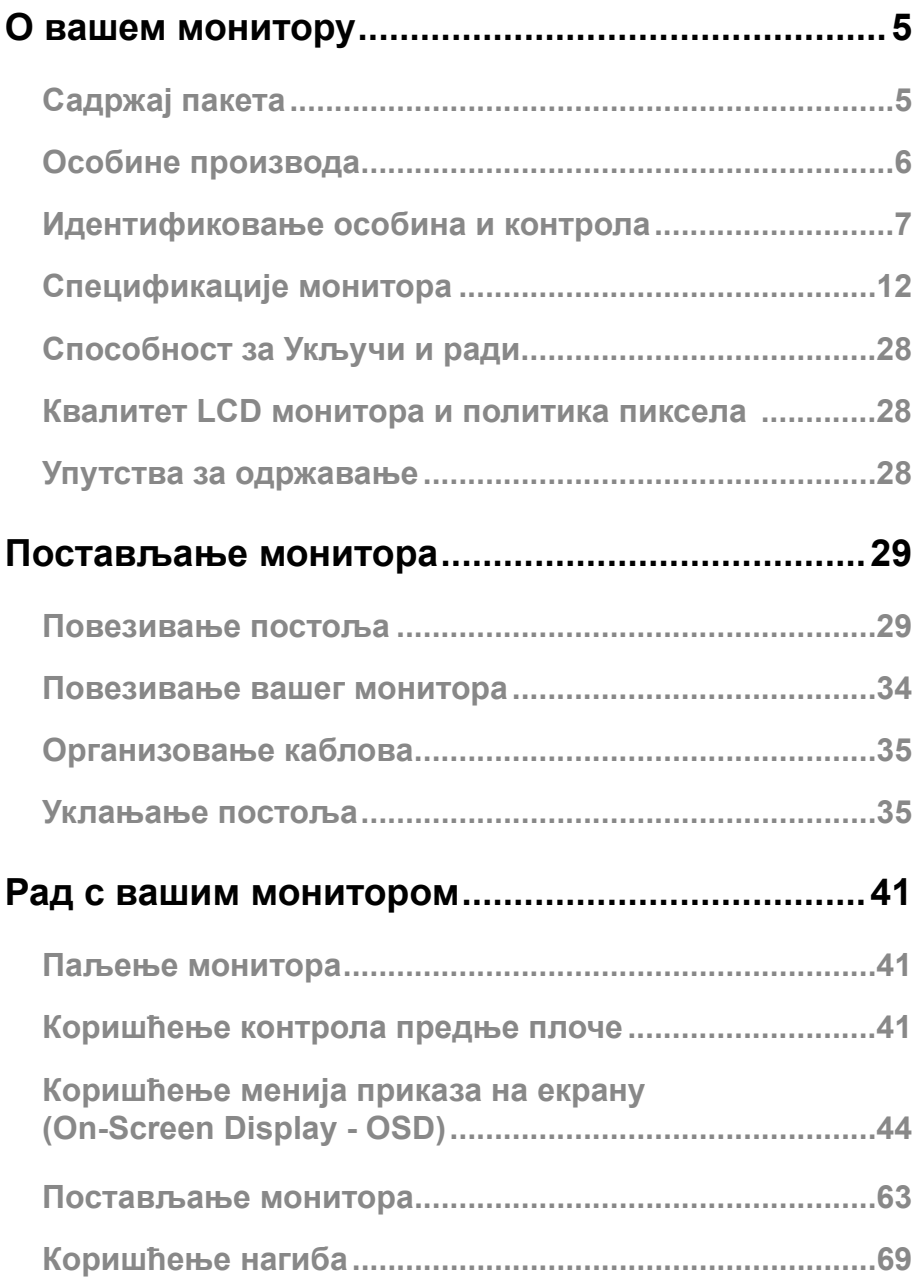

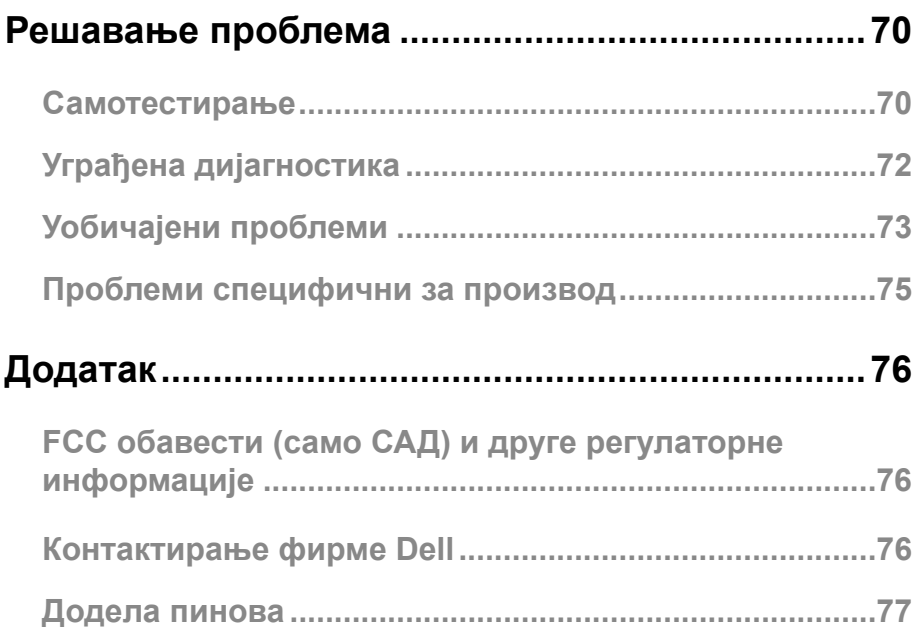

#### <span id="page-4-0"></span>Садржај пакета

Ваш монитор се шаље с компонентама назначеним у табели. Уверите се да сте примили све компоненте и погледајте [Контактирање фирме Dell](#page-75-1) ако нешто недостаје.

**ЗАБЕЛЕШКА: Неке ставке могу да буду опционалне и можда неће да буду послане с вашим монитором. Неке особине можда неће бити доступне у неким земљама.**

**ЗАБЕЛЕШКА: Да бисте поставили постоље из било ког другог извора, ради упутстава погледајте документацију која дође уз постоље.**

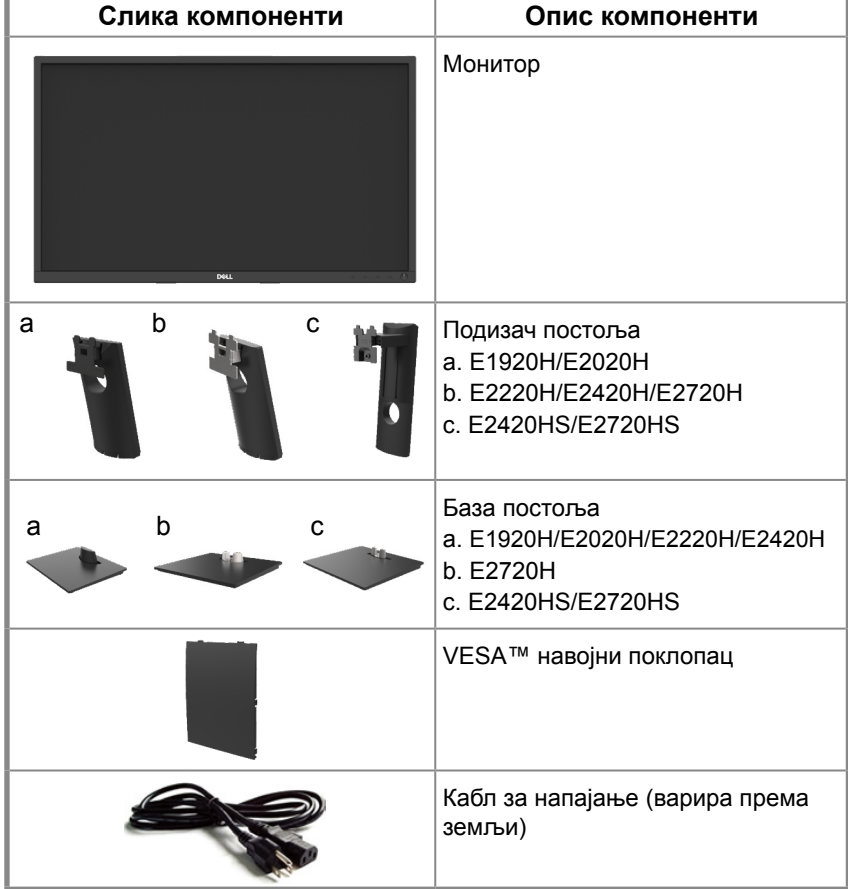

<span id="page-5-0"></span>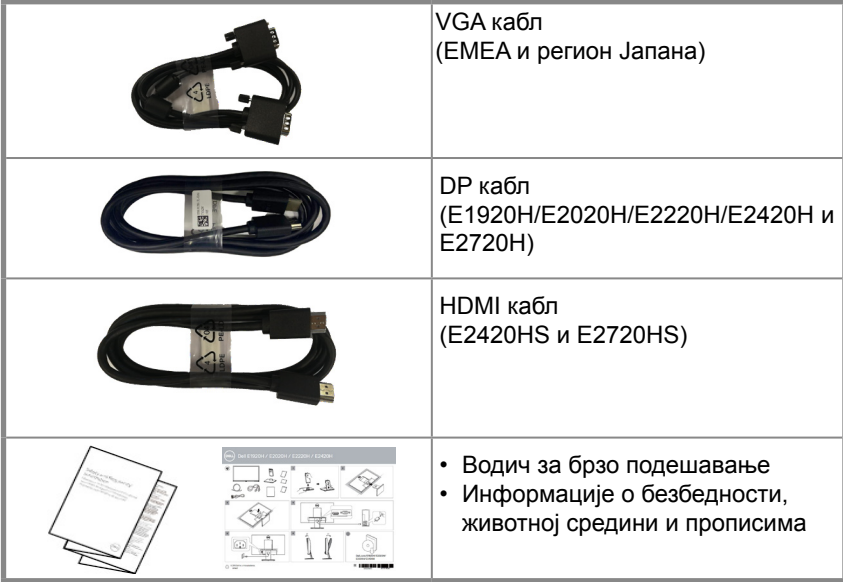

### **Особине производа**

Dell E1920H/E2020H/E2220H/E2420H/E2420HS/E2720H/E2720HS монитор равне плоче има активну матрицу, танкослојни транзистор (TFT), плочу с течним кристалима (LCD) с LED позадинским светлом. Особине монитора укључују:

- E1920H: 47.02 cm (18.5 инча) дијагонално прегледно подручје приказа (мерено дијагонално). Резолуцију од 1366 x 768 уз подржавање пуног екрана за ниже резолуције.
- E2020H: 49.53 cm (19.5 инча) дијагонално прегледно подручје приказа (мерено дијагонално). Резолуцију од 1600 x 900 уз подржавање пуног екрана за ниже резолуције.
- E2220H: 54.68 cm (21.5 инча) дијагонално прегледно подручје приказа (мерено дијагонално). Резолуцију од 1920 x 1080 уз подржавање пуног екрана за ниже резолуције.
- E2420H/HS: 60.47 cm (23.8 инча) дијагонално прегледно подручје приказа (мерено дијагонално). Резолуцију од 1920 x 1080 уз подржавање пуног екрана за ниже резолуције.
- E2720H/HS: 68.59 cm (27 инча) дијагонално прегледно подручје приказа (мерено дијагонално). Резолуцију од 1920 x 1080 уз подржавање пуног екрана за
- ниже резолуције.
- E1920H: Преглед углова од 65 степени вертикално и 90 степени хоризонтално.
- E2020H/E2220H: Преглед углова од 160 степени вертикално и 170 степени хоризонтално.
- E2420H/E2420HS/E2720H/E2720HS: Преглед углова од 178 степени вертикално и хоризонтално.
- E1920H: Однос динамичног контраста (600:1). E2020H/E2220H/E2420H/E2420HS/ E2720H/E2720HS: Однос динамичног контраста (1.000:1).
- Дигитална повезивост с улазом за екран или HDMI.
- Способност подешавања висине E2420HS и E2720HS.
- Двоструки уграђени звучници за E2420HS и E2720HS.

#### **6** │ **О вашем монитору**

- <span id="page-6-0"></span>● Укључи и ради је могуће ако их подржава ваш компјутер.
- Подешавања приказа на екрану (On-Screen Display OSD) за лако постављање и оптимизацију екрана.
- 0.3W напајање постоља у начину мировања.
- Оптимизујте удобност гледања с екраном без треперења.
- Могући су дугорочни ефекти ако емисија плавог светла с монитора може да узрокује оштећење очију, укључујући умор очију или дигитално напрезање очију. Особина ComfortView смањује ризик од дигиталног напрезања очију због високих емисија плавог светла.
- Утор за безбедносно закључавање.
- Стакло без арсена и живе само за плоче.
- БФР/ПВЦ-редуцирано (плоче су направљене од ламината без БФР/ПВЦ-а).
- Испуњава захтеве струје цурења НФПА 99.
- Екран са ТЦО сертификатом.
- ЕПЕАТ регистрован где је то применљиво. Регистрација ЕПЕАТ разликује се од земље до земље. Погледајте www.epeat.net за статус регистрације по земљама.
- RoHS компатибилно.
- Сертификовано с Energy Star<sup>®</sup>.

#### **Идентификовање особина и контрола**

#### **поглед спреда**

#### **E1920H/E2020H/E2220H/E2420H/E2720H**

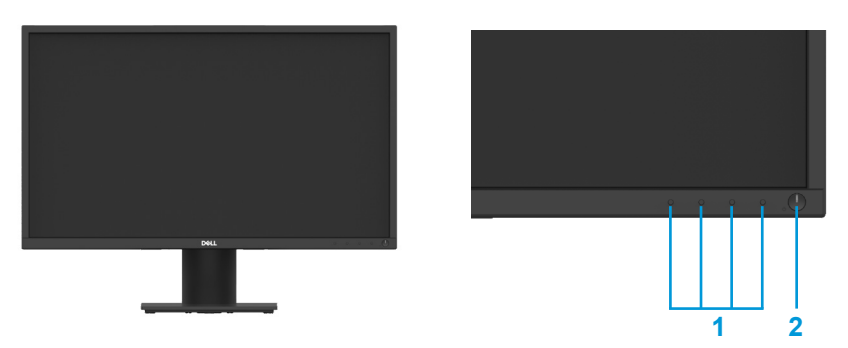

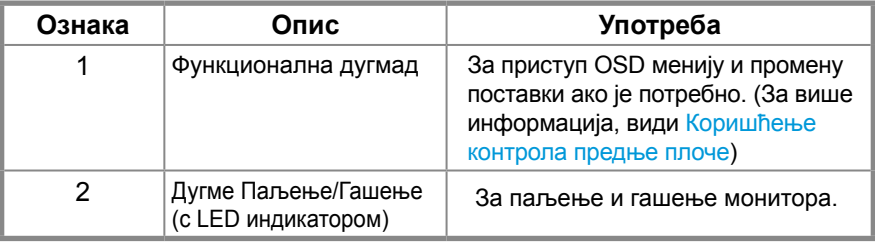

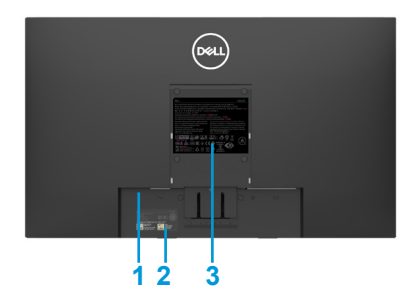

Без постоља монитора С постољем монитора

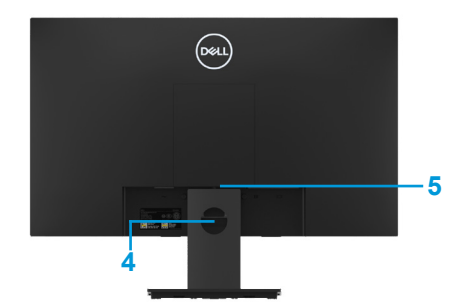

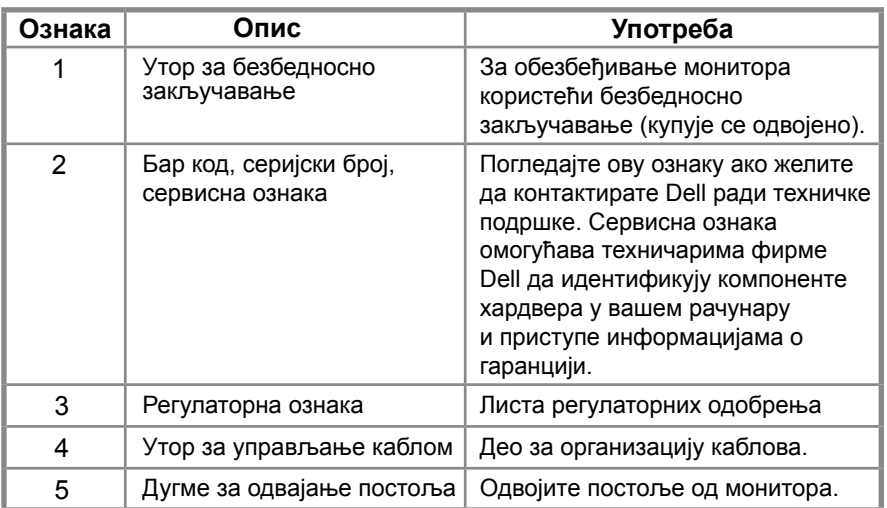

**Преглед са стране**

#### **Идентификовање особина и контрола**

**поглед спреда E2420HS/E2720HS** 

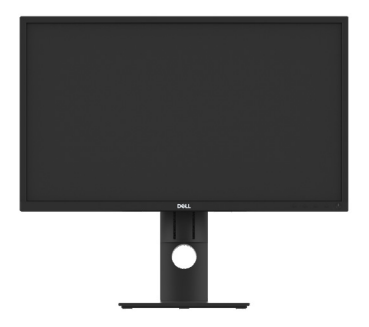

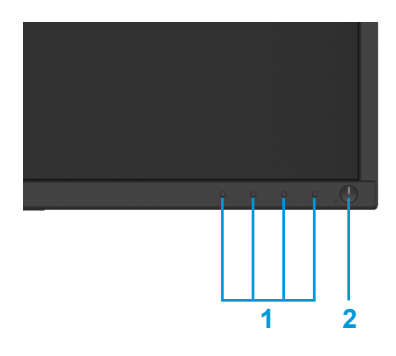

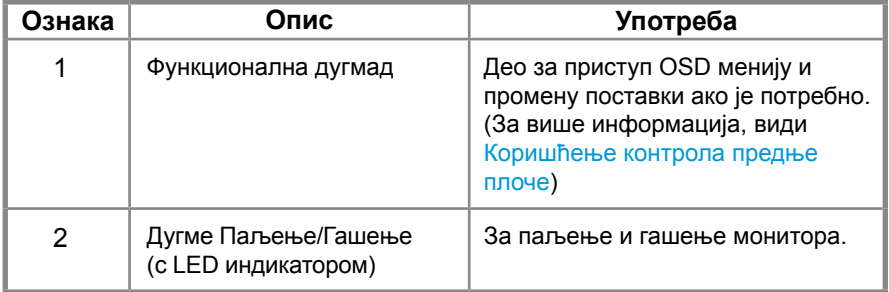

#### **Преглед од назад**

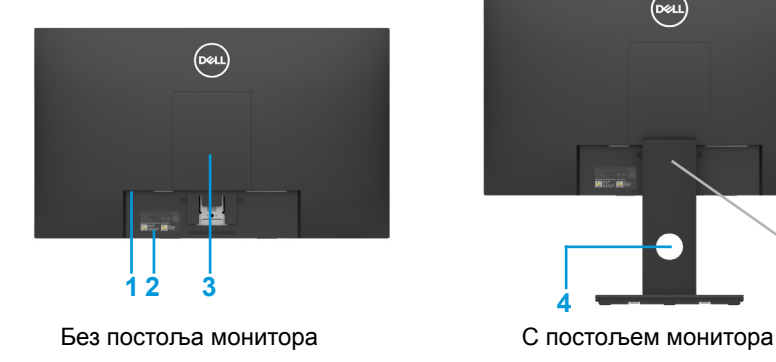

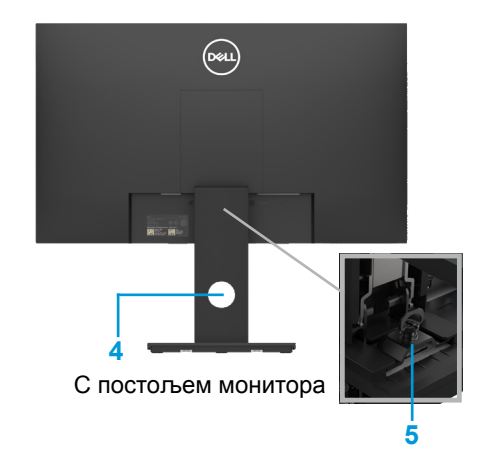

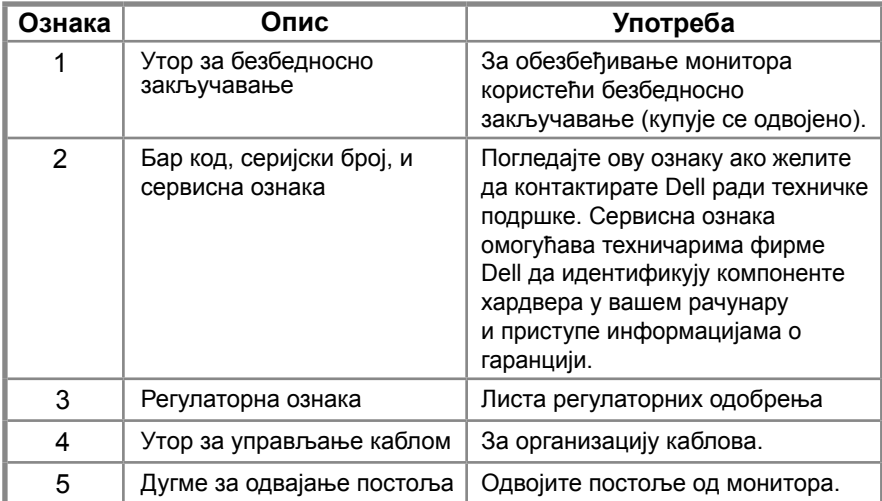

**Преглед са стране**

 $\mathbf{I}_{1}$ 

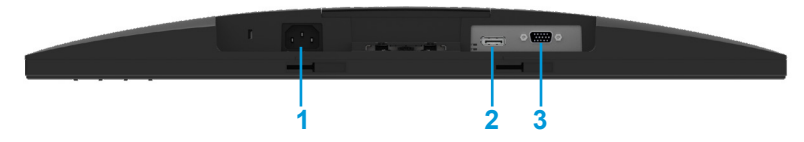

#### **E1920H/E2020H/E2220H/E2420H/E2720H**

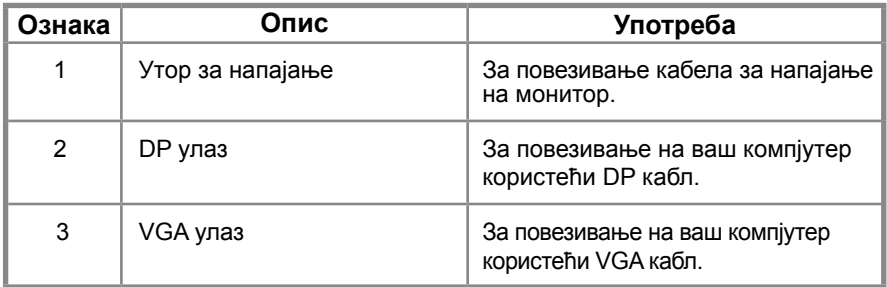

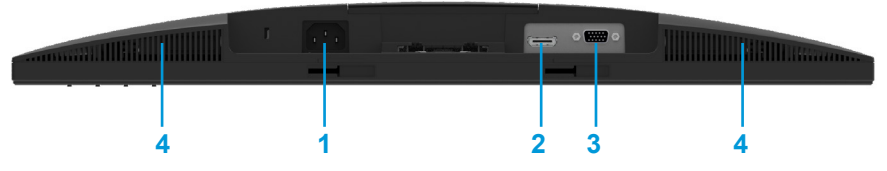

#### **E2420HS/E2720HS**

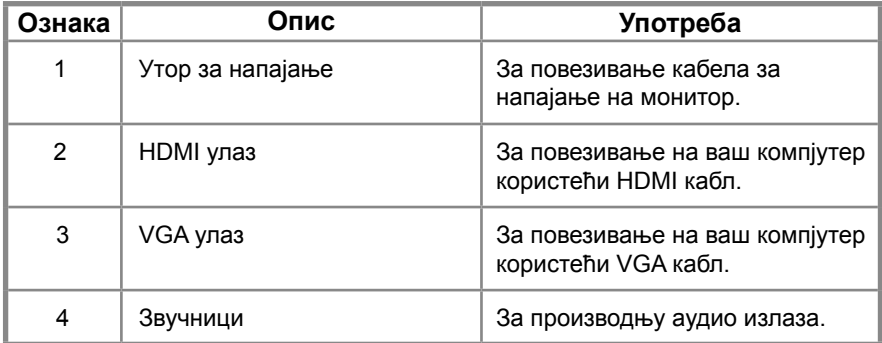

#### <span id="page-11-0"></span>**Спецификације монитора**

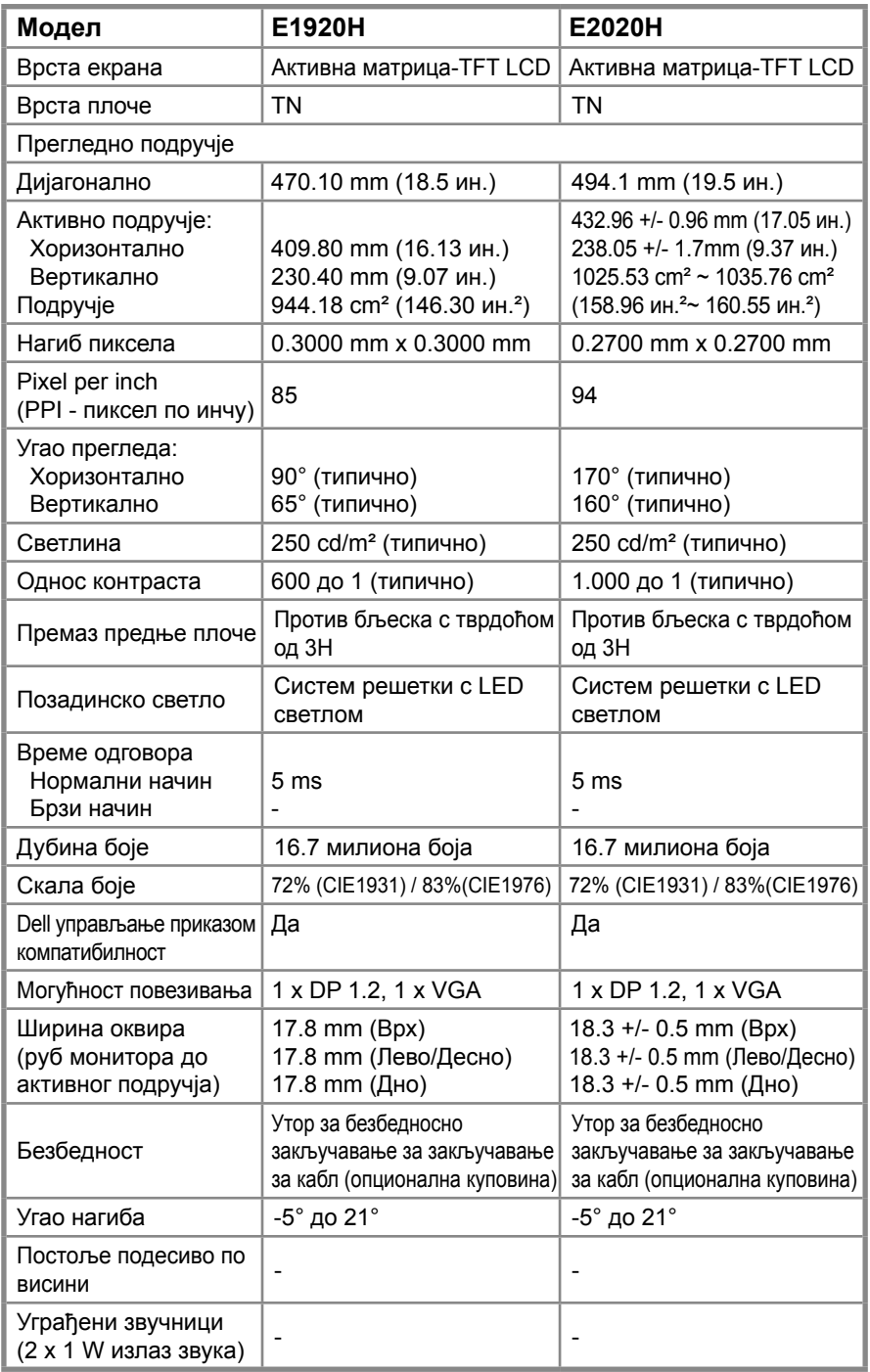

#### **Спецификације монитора**

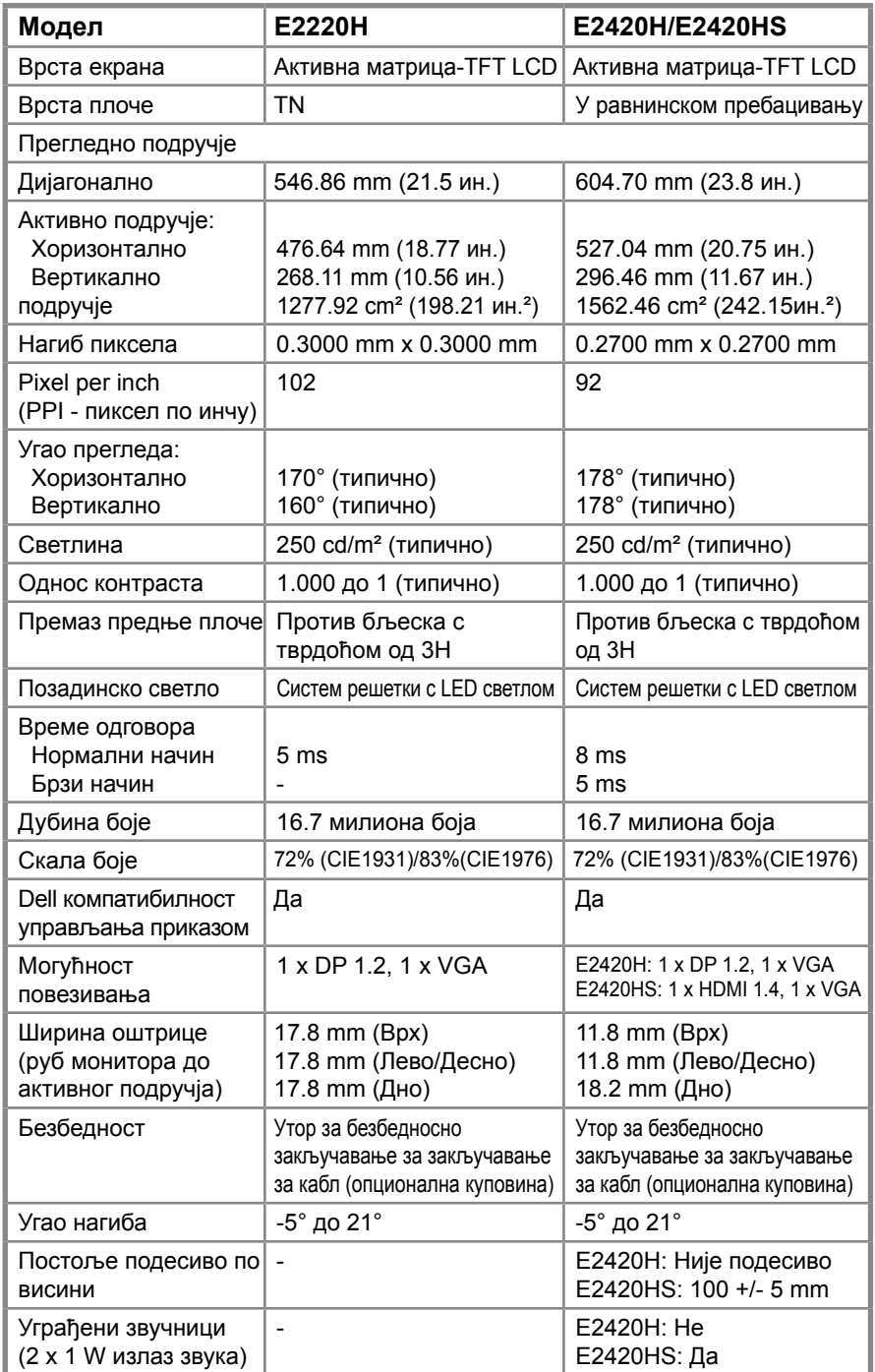

#### **Спецификације монитора**

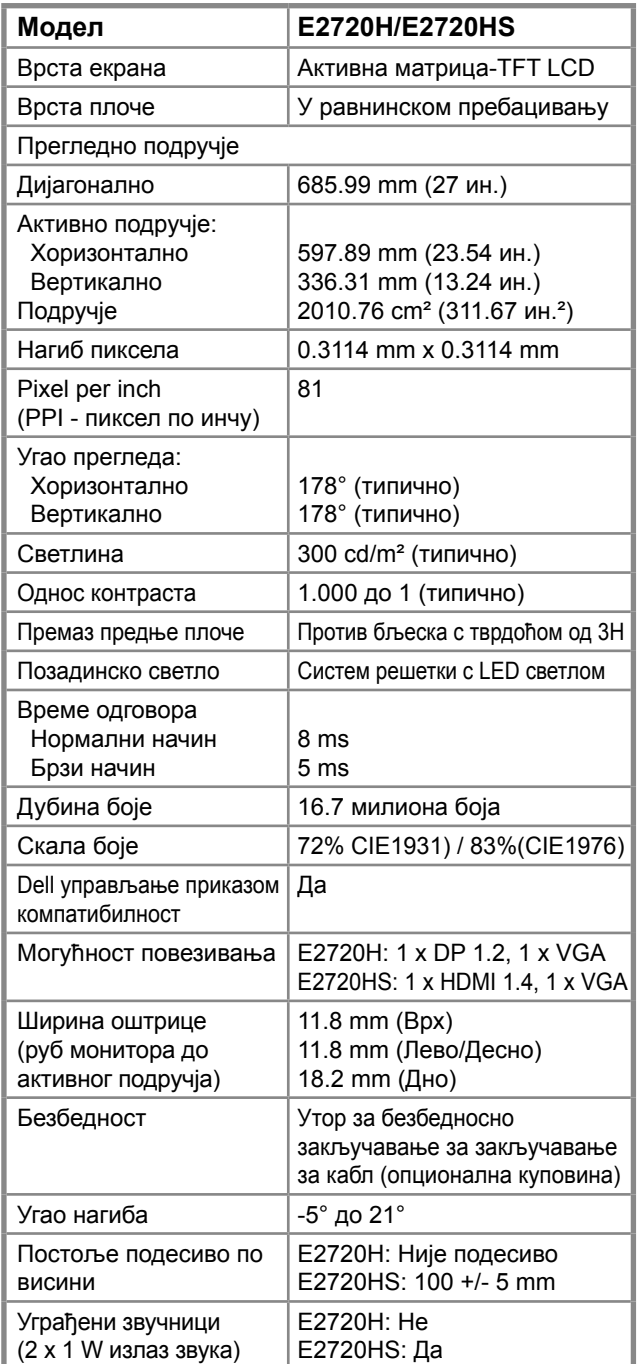

#### **Спецификације резолуције**

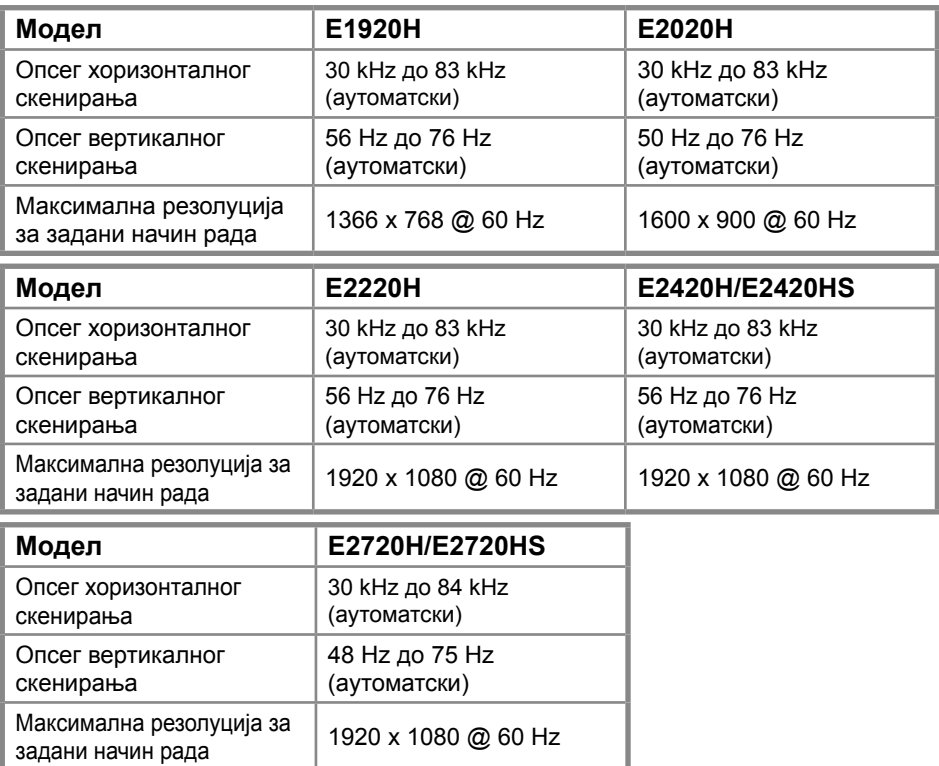

#### **Задани начин рада приказа E1920H**

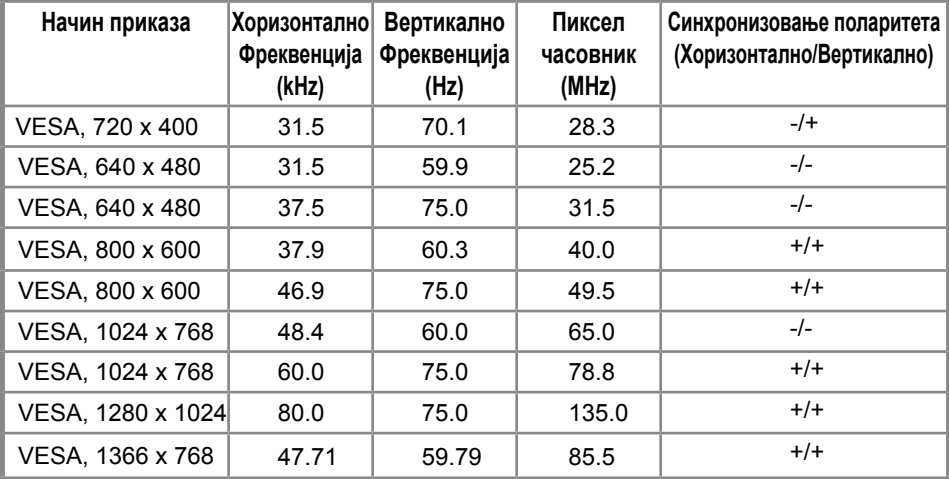

#### **Задани начин рада приказа E2020H**

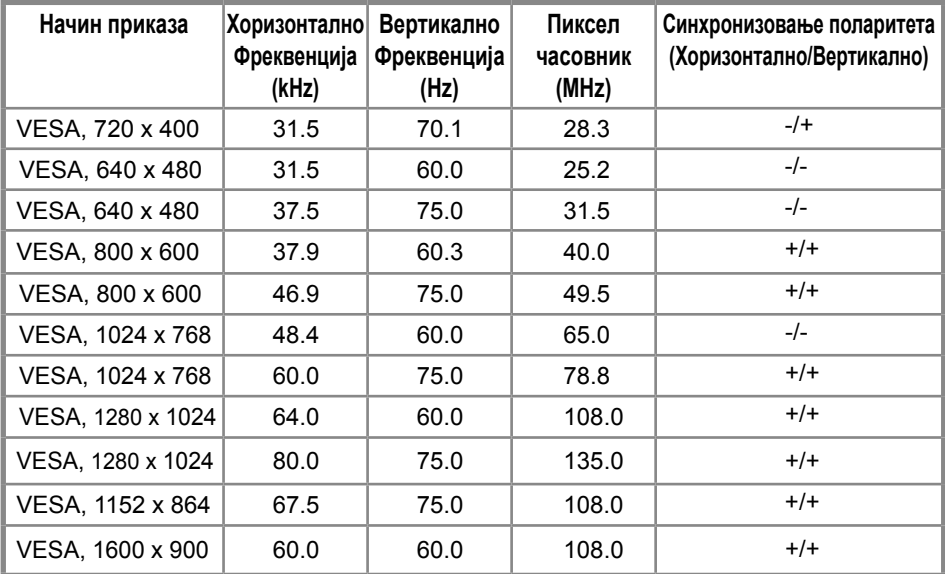

#### **E2220H/E2420H/E2420HS/E2720H/E2720HS**

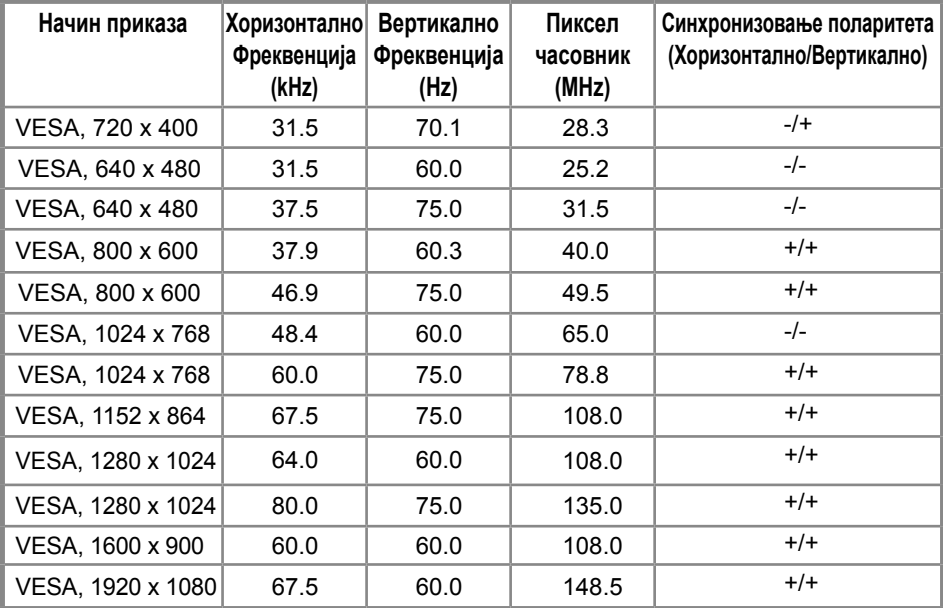

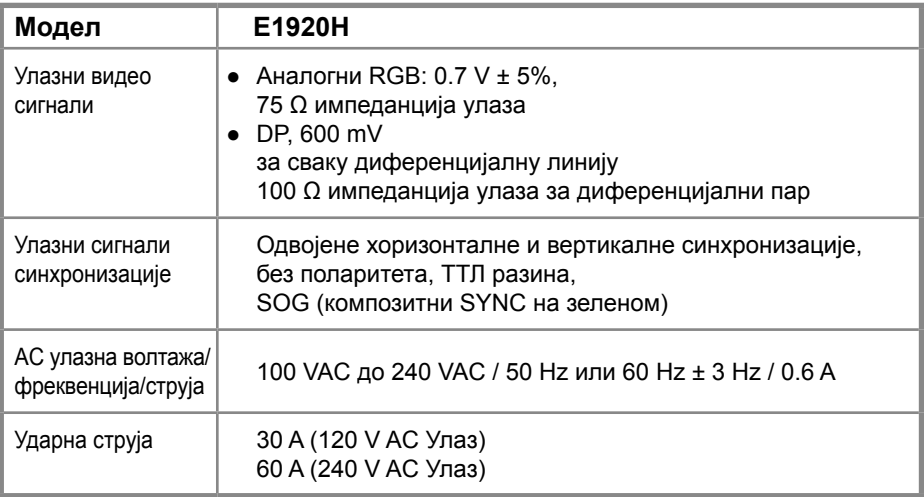

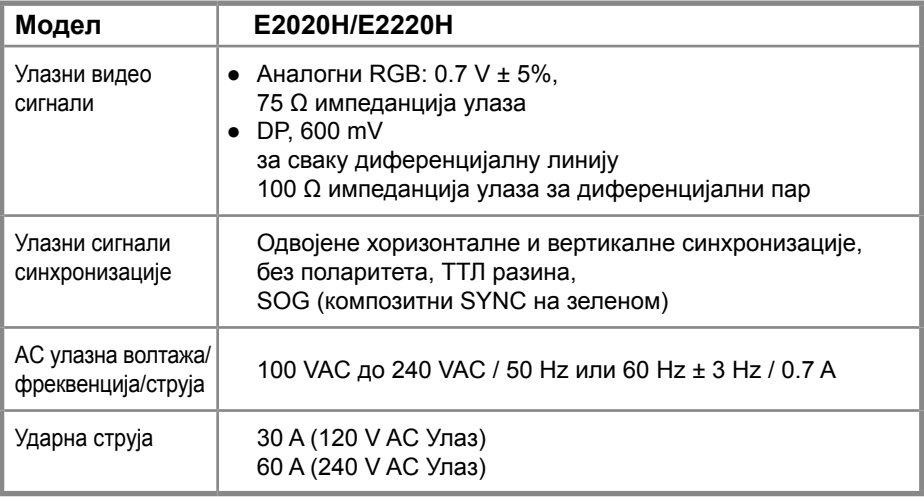

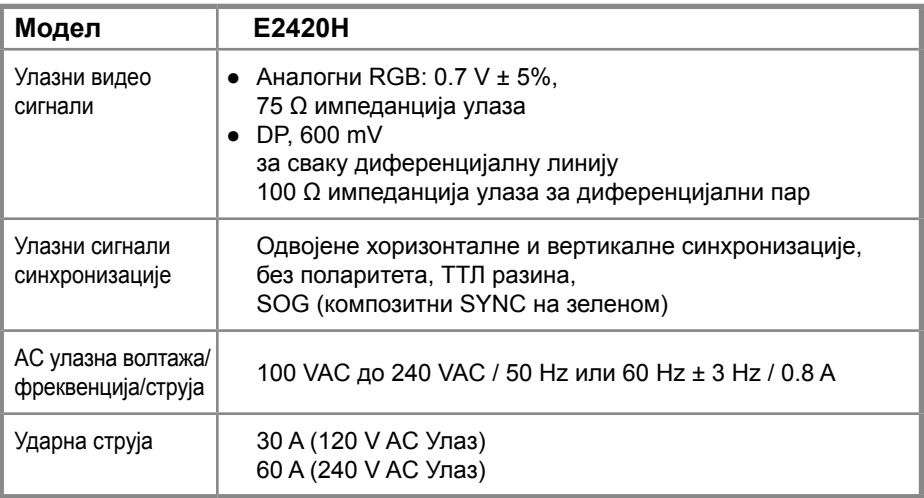

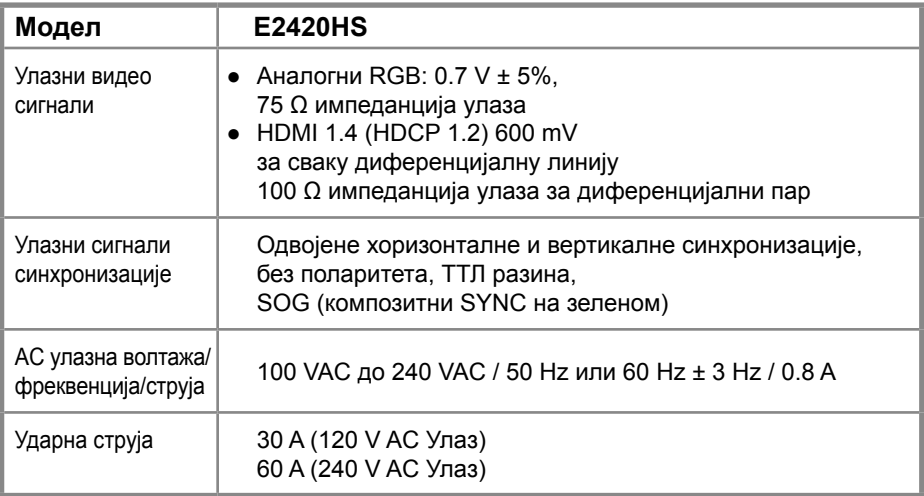

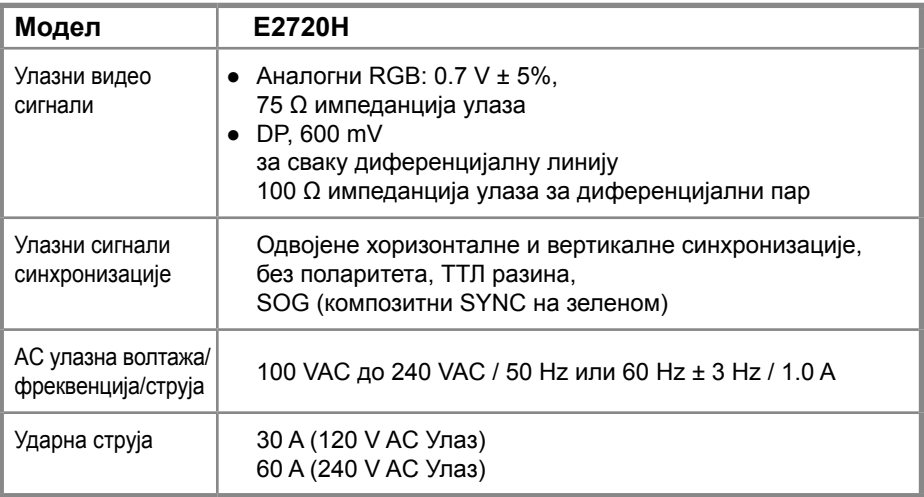

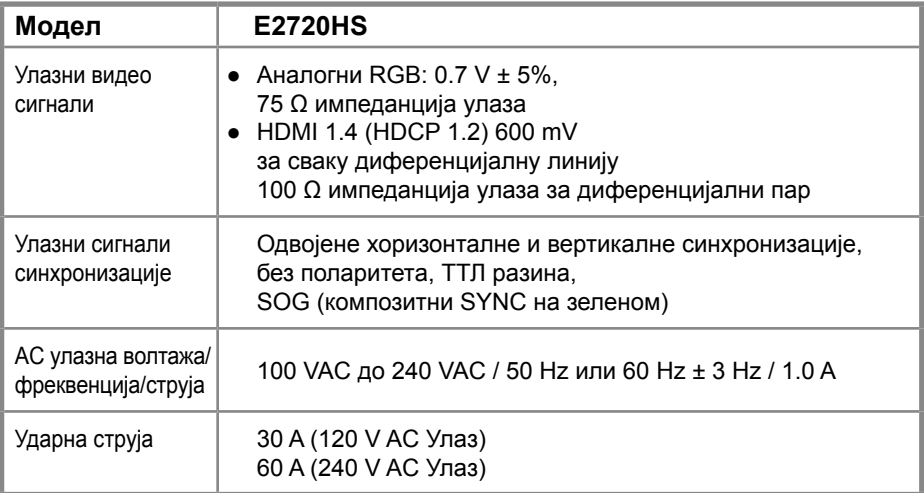

#### **Физичке карактеристике**

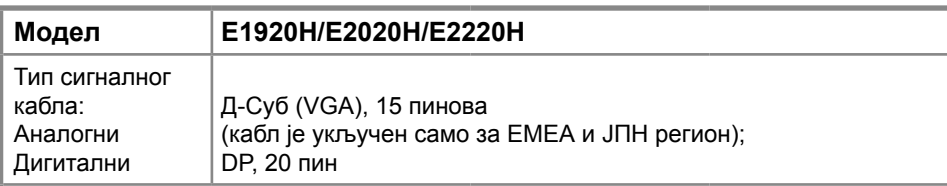

**ЗАБЕЛЕШКА:** Дел монитори дизајнирани су за оптималан рад са видео кабловима који се испоручују уз ваш монитор. Пошто Дел нема контролу над различитим добављачима каблова на тржишту, врстом материјала, конекторима и процесима коришћеним за производњу ових каблова, Дел не гарантује видео перформансе на кабловима који се не испоручују са Дел монитором.

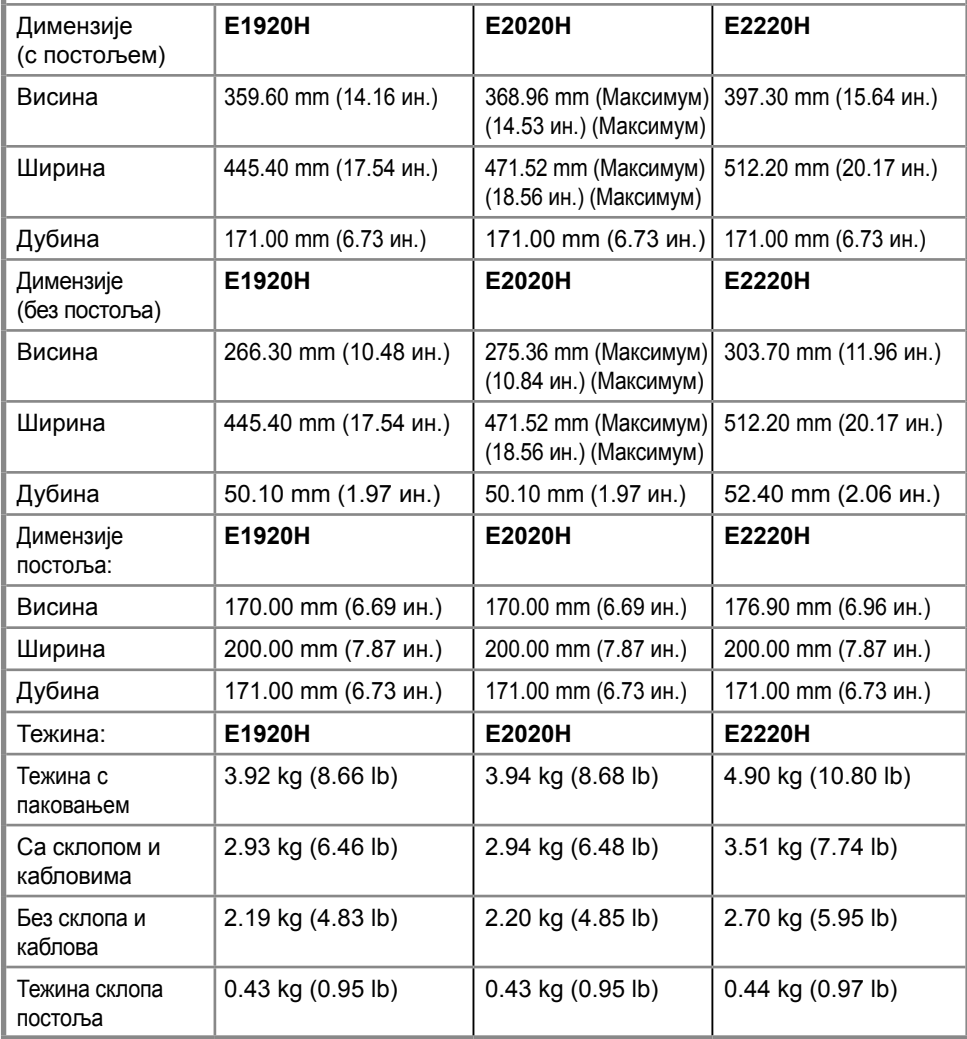

#### **Физичке карактеристике**

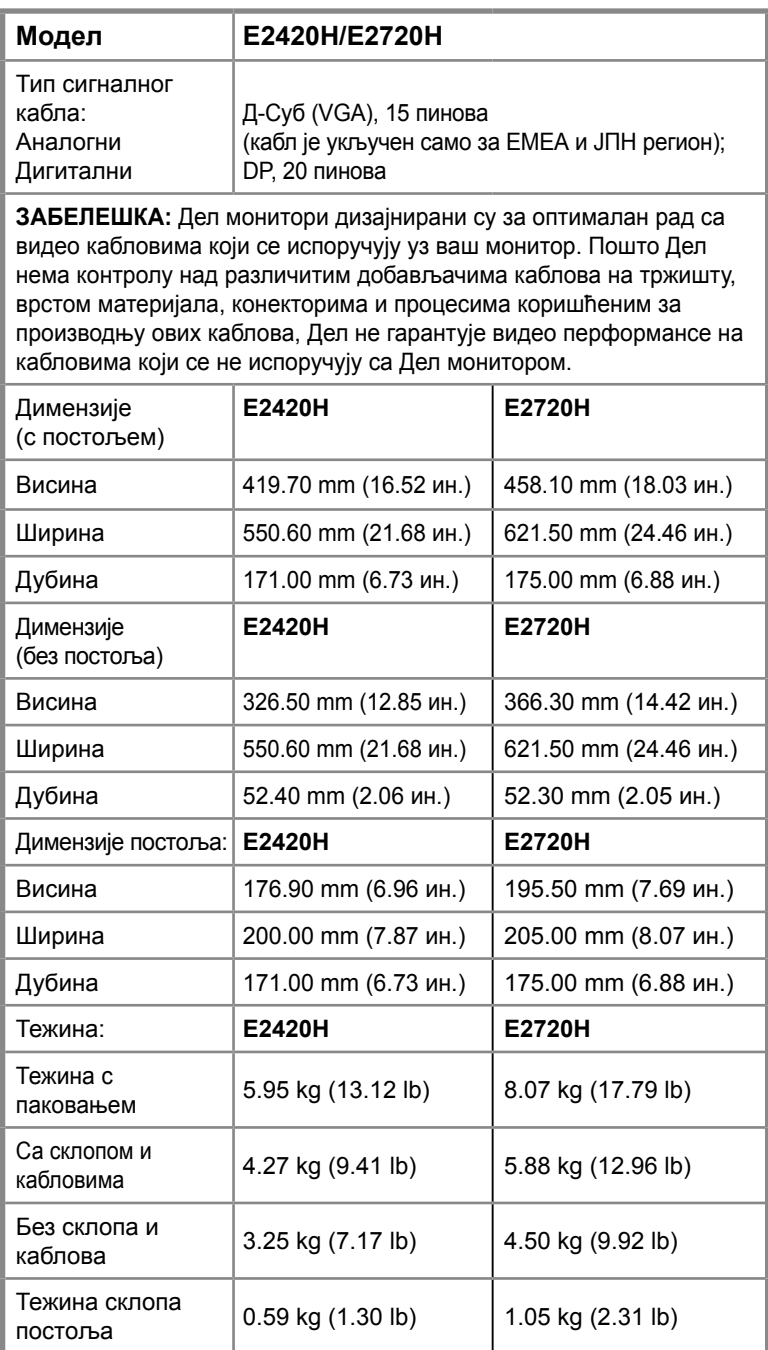

#### **Физичке карактеристике**

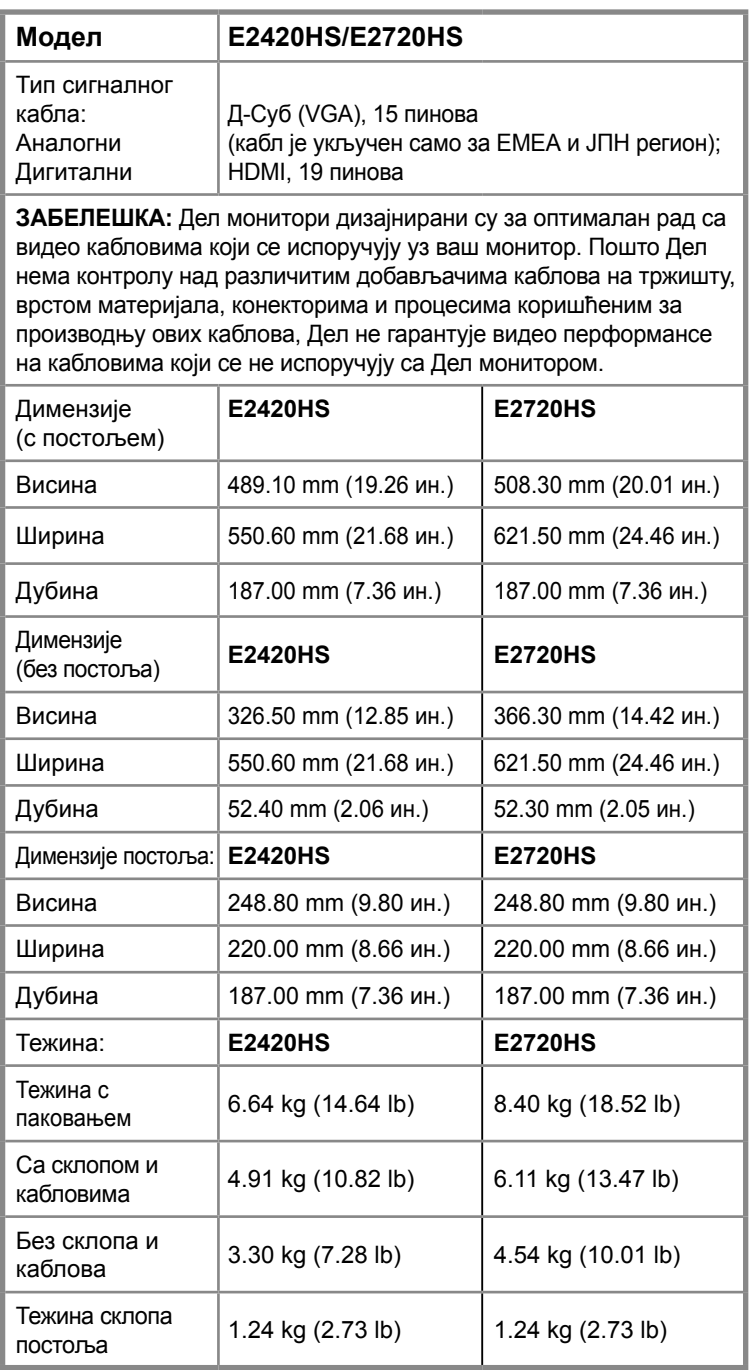

#### **Карактеристике околине**

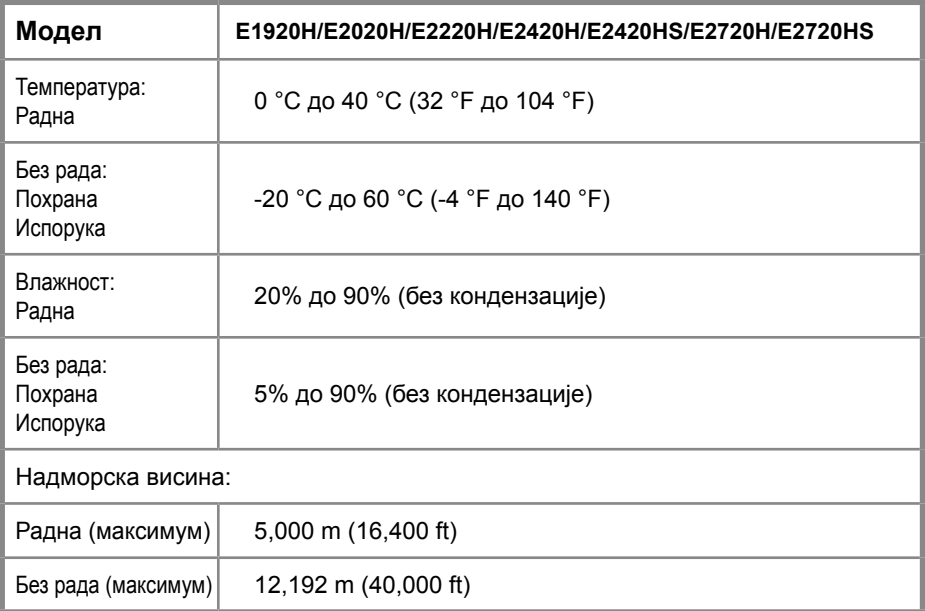

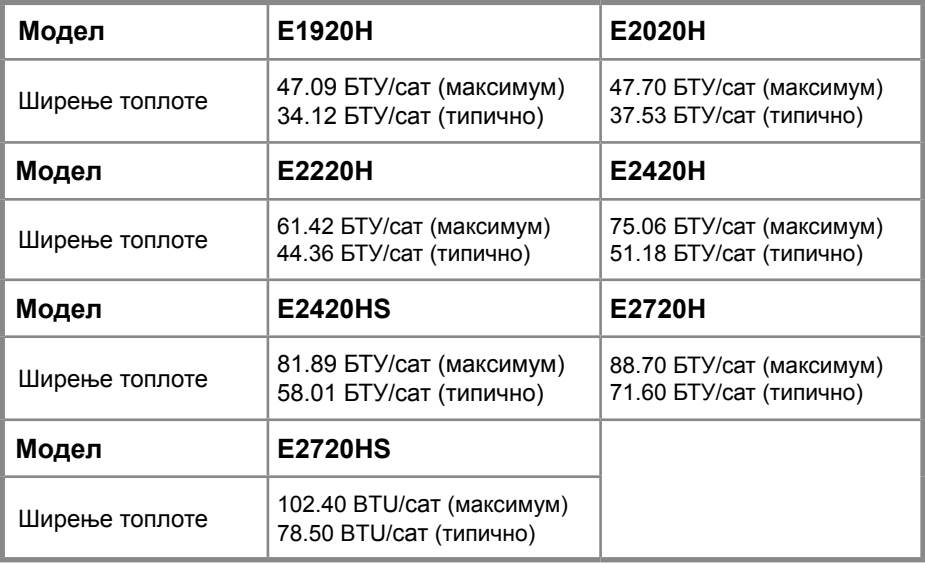

#### **Начини управљања енергијом**

Ако имате картицу за приказ усклађену с VESA's DPM™ или софтвер инсталиран на ваш рачунар, монитор може аутоматски да смањи потрошњу енергије када се не користи. Ово се зове *Начин уштеде енергије*. Ако компјутер открије улаз из тастатуре, миша или других уређаја који се укључују, монитор аутоматски наставља с радом. Следећа табела показује потрошњу енергије и сигнализацију ове аутоматске особине за уштеду енергије.

#### **E1920H**

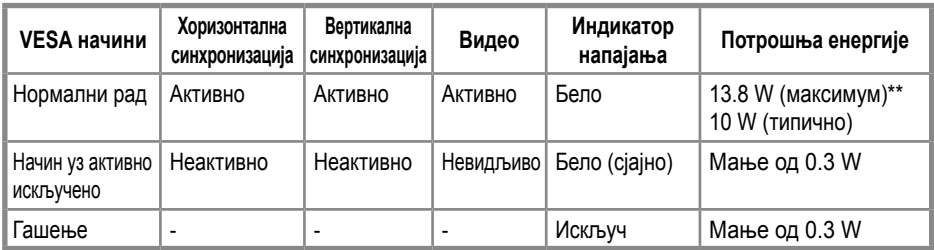

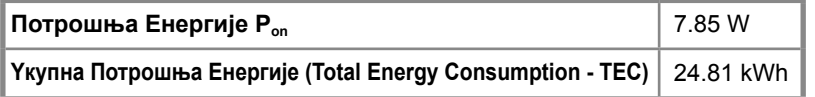

#### **E2020H**

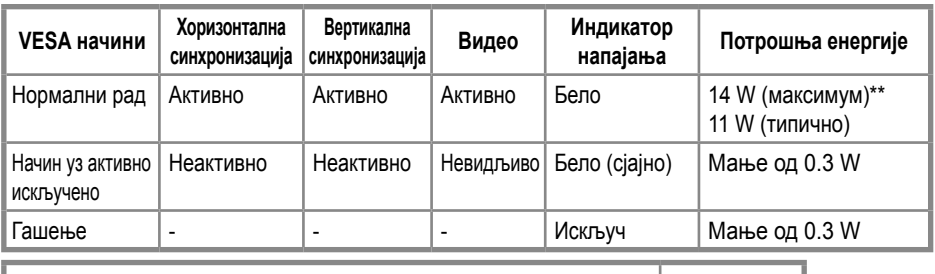

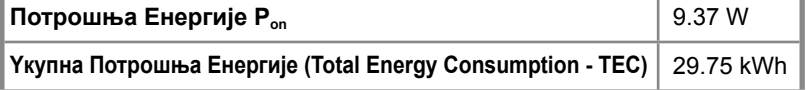

#### **E2220H**

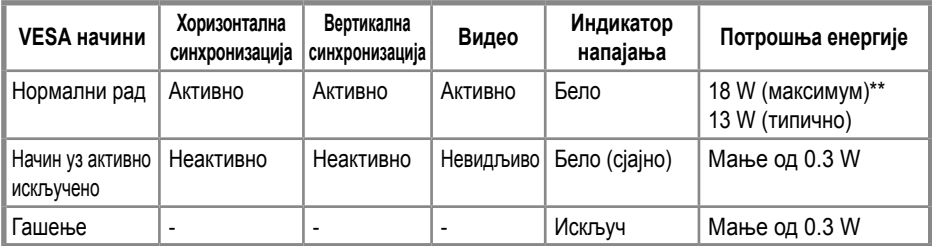

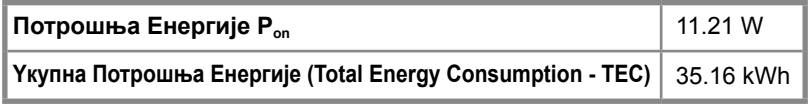

#### **E2420H**

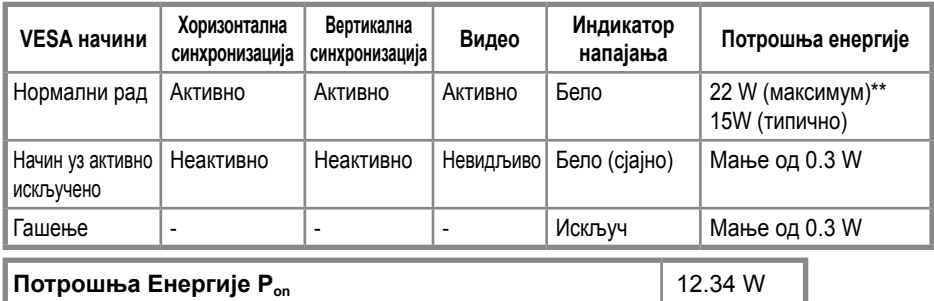

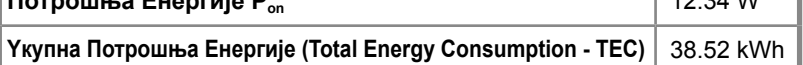

#### **E2420HS**

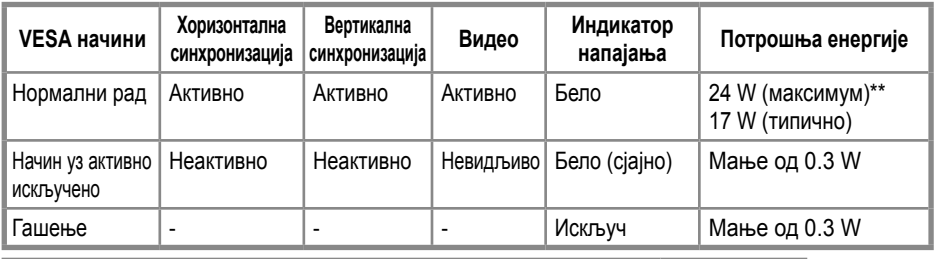

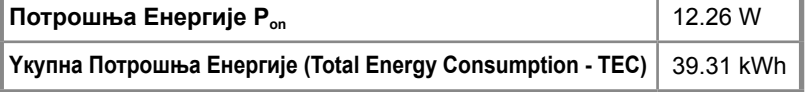

#### **E2720H**

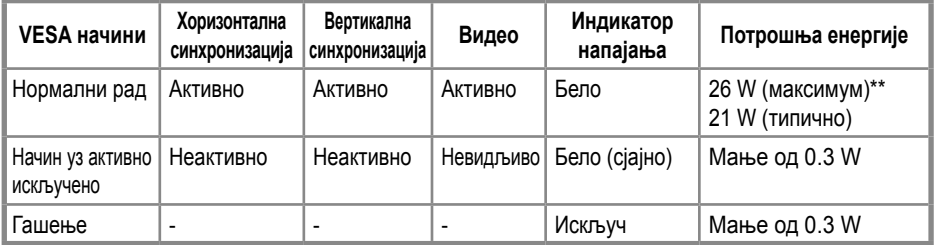

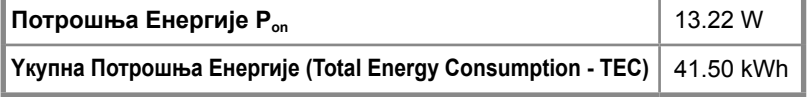

#### **E2720HS**

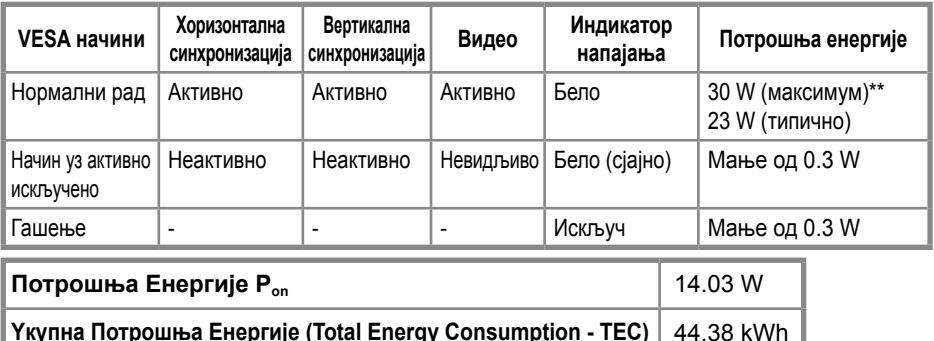

\*\* Максимална потрошња енергије с максималним осветљењем и контрастом.

Овај документ је само информациони и одражава лабораторијске перформансе. Ваш производ може да се понаша другачије, зависно од софтвера, компоненти и периферних јединица које сте поручили и фирма нема обавезу да ажурира те информације.

Према томе, клијент не треба да се ослања на ове информације када одлучује о струјним толеранцијама или нечем другом. Нема изражене или подразумеване гаранције за тачност или потпуност.

**24 ЗАБЕЛЕШКА: Овај монитор има сертификат ENERGY STAR.** 

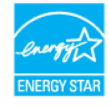

Овај производ се квалификовао за ENERGY STAR према својим фабричким поставкама што се може да врати функцијом "Фабричко ресетовање" у OSD менију. Промена заданих фабричких поставки или омогућавање других особина може да повећа потрошњу електричне енергије која би могла да пређе одређено ограничење ENERGY STAR.

### **<u>ИЗАБЕЛЕШКА:</u>**

Pon: Потрошња електричне енергије On Mode како је дефинисано у верзији Energy Star 8.0.

TEC: Total energy consumption (Укупна потрошња електричне енергије) у kWh како је дефинисано у верзији Energy Star 8.0.

OSD функције само у нормалном начину рада. Када притиснете било које дугме у начину активно искључено, приказаће се једна од следећих порука:

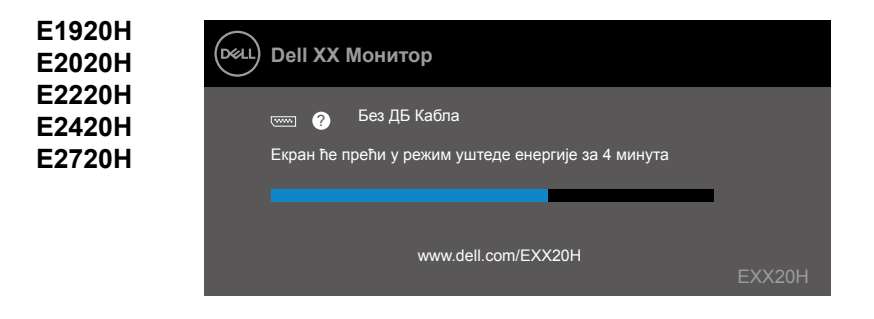

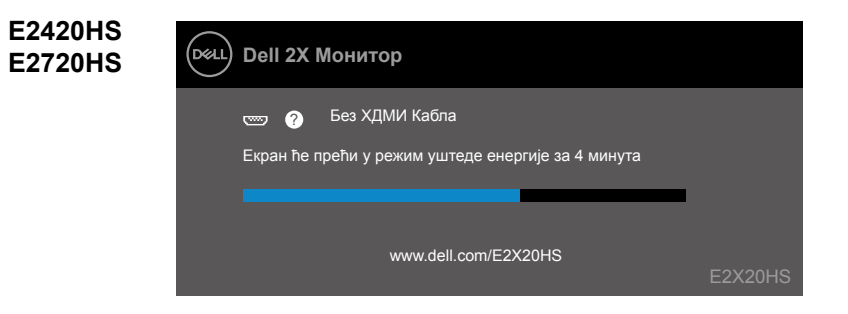

#### <span id="page-27-0"></span>**Способност за Укључи и ради**

Монитор можете инсталирати у било који систем компатибилан с Укључи и ради. Монитор аутоматски даје компјутерски систем с његовим проширеним prikazom identifikacijski podaci (Extended Display Identification Data - EDID) користећи протоколе канала за приказ података (Display Data Channel - DDC) тако да се систем може конфигурисати и оптимизирати поставке монитора. Већина инсталација монитора су аутоматске, те ви можете одабрати различите поставке ако желите. За више информација о мењању поставки монитора види [Рад с вашим монитором](#page-40-2).

#### **Квалитет LCD монитора и политика пиксела**

Током поступка производње LCD монитора, нормално је да један или више пиксела постану причвршћени у стању које се не мења, те се они тешко виде и не утичу на квалитет приказа или могућност коришћења. За више информација о квалитету Dell монитора и политици пиксела, види страницу подршке Dell на www.dell.com/ support/monitors.

### **Упутства за одржавање**

#### **Чишћење монитора**

**УПОЗОРЕЊЕ: Пре чишћења монитора, искључите кабл за напајање монитора из утичнице.**

#### **ОПРЕЗ: Прочитајте и пратите [Безбедносна упутства](#page-75-2) пре чишћења монитора.**

За најбољу праксу пратите упутства у доњој листи док отварате пакет, чистите монитор или рукујете с њим.

- За чишћење екрана, лагано натопите меку, чисту крпу водом. Ако је могуће, користите посебну тканину за чишћење екрана или раствор погодан за антистатички премаз. Немојте да користите бензен, разређивач, амонијак, груба средства за чишћење или компримовани ваздух.
- За чишћење монитора користите лагано намочену крпу. Избегавајте коришћење42детерджента било које врсте јер неки детерџенти остављају млечни траг на монитору.
- Ако приметите бели прах када отварате паковање монитора, обришите га
- $\bullet$  крпом.
- Пажљиво рукујте с монитором јер се црни монитор може да изгребе. Да би се лакше одржало најбољи квалитет слике на вашем монитору, користите чувар екрана који се динамично мења и искључите монитор када се не користи.

#### <span id="page-28-0"></span>**Повезивање постоља**

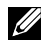

**ЗАБЕЛЕШКА: Приликом испоруке монитора из фабрике, постоље није причвршћено.**

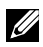

**ЗАБЕЛЕШКА: Следећи поступак је примењив за постоље које се испоручује с вашим монитором.**

Да бисте поставили постоље за монитор:

E1920H/E2020H

- 1. Монтирајте подизач постоља на базу постоља.
	- а. Поставите постоље монитора на стабилни врх стола.
	- б. Померaјте тело постоља монитора у правом смеру надоле, на постољe док не легне на своје место.

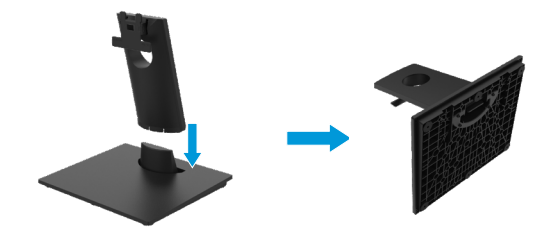

- 2. Причврстите склоп постоља на монитор.
	- а. Поставите монитор на меку крпу или јастук близу ивице стола.
	- б.Поравнајте држач склопа постоља са жлебом монитора.
	- ц.Уметните носач према монитору док не седне на своје место.
	- д.Прикачите ВЕСА поклопац.

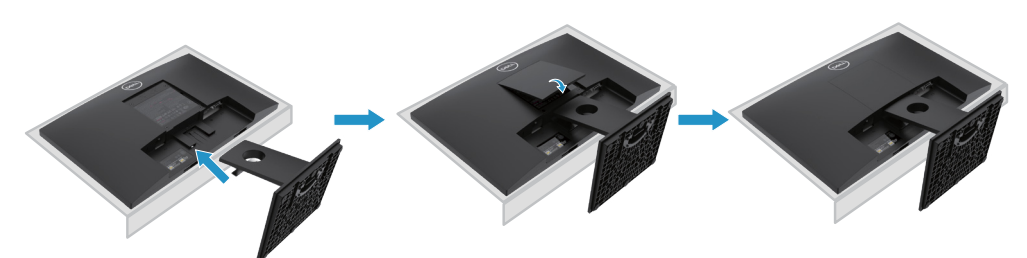

#### **Повезивање постоља**

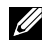

**ЗАБЕЛЕШКА: Приликом испоруке монитора из фабрике, постоље није причвршћено.**

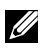

**ЗАБЕЛЕШКА: Следећи поступак је примењив за постоље које се испоручује с вашим монитором.**

Да бисте поставили постоље за монитор:

E2220H

- 1. Монтирајте подизач постоља на базу постоља.
	- а. Поставите постоље монитора на стабилни врх стола.
	- б. Померaјте тело постоља монитора у правом смеру надоле, на постољe док не легне на своје место.

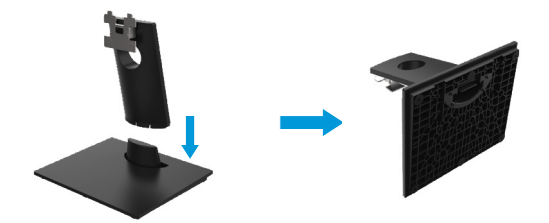

- 2. Причврстите склоп постоља на монитор.
	- а. Поставите монитор на меку крпу или јастук близу ивице стола.
	- б. Поравнајте држач склопа постоља са жлебом монитора.
	- ц. Уметните носач према монитору док не седне на своје место.
	- д. Прикачите ВЕСА поклопац.

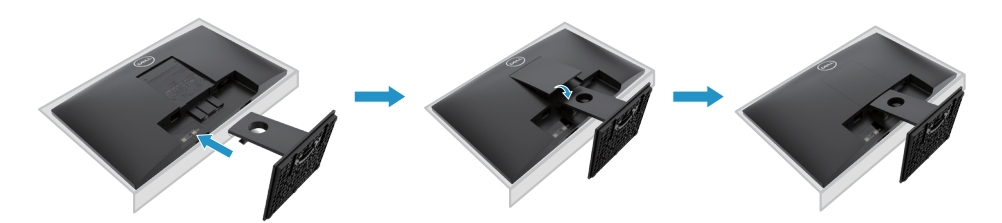

#### **Повезивање постоља**

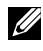

**ЗАБЕЛЕШКА: Приликом испоруке монитора из фабрике, постоље није причвршћено.**

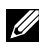

**ЗАБЕЛЕШКА: Следећи поступак је примењив за постоље које се испоручује с вашим монитором.**

Да бисте поставили постоље за монитор:

E2420H

- 1. Монтирајте подизач постоља на базу постоља.
	- а. Поставите постоље монитора на стабилни врх стола.
	- б. Померaјте тело постоља монитора у правом смеру надоле, на постољe док не легне на своје место.

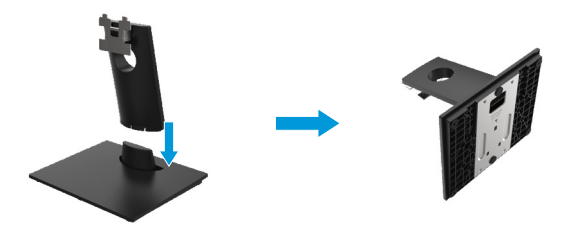

- 2. Причврстите склоп постоља на монитор.
	- а. Поставите монитор на меку крпу или јастук близу ивице стола.
	- б. Поравнајте држач склопа постоља са жлебом монитора.
	- ц. Уметните носач према монитору док не седне на своје место.
	- д. Прикачите ВЕСА поклопац.

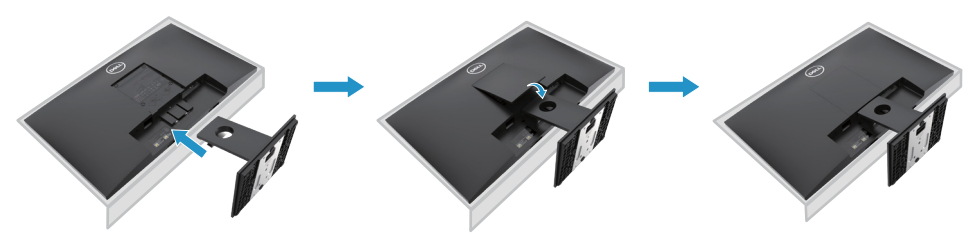

#### **Повезивање постоља**

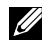

**ЗАБЕЛЕШКА: Приликом испоруке монитора из фабрике, постоље није причвршћено.**

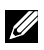

**ЗАБЕЛЕШКА: Следећи поступак је примењив за постоље које се испоручује с вашим монитором.**

Да бисте поставили постоље за монитор:

E2720H

- 1. Монтирајте подизач постоља на базу постоља.
	- а.Поставите постоље монитора на стабилни врх стола.
	- б.Померајте тело постоља монитора у правом смеру надоле да поставте на постоље.
	- ц.Затежите вијак у смеру казаљке на сату док се добро не причврсти.

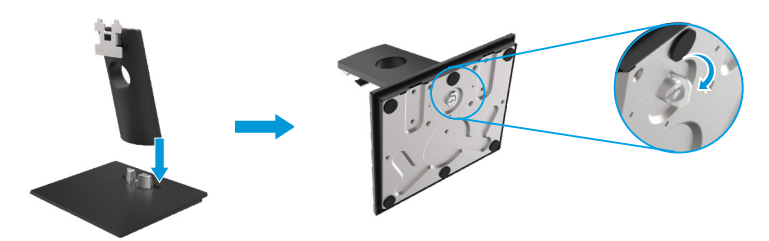

- 2. Причврстите склоп постоља на монитор.
	- а.Поставите монитор на меку крпу или јастук близу ивице стола.
	- б.Поравнајте држач склопа постоља са жлебом монитора.
	- ц.Уметните носач према монитору док не седне на своје место.
	- д.Прикачите ВЕСА поклопац.

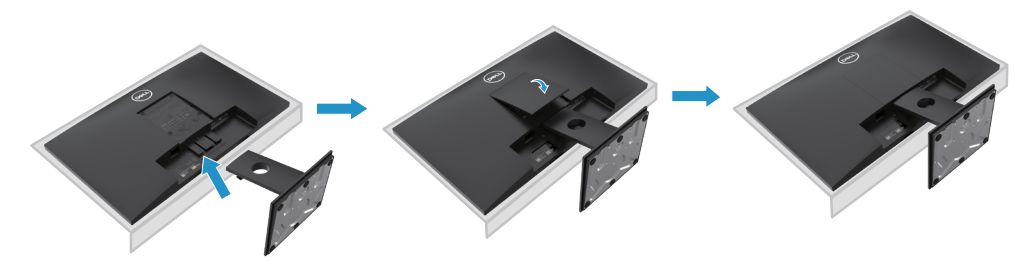

#### **Повезивање постоља**

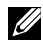

**ЗАБЕЛЕШКА: Приликом испоруке монитора из фабрике, постоље није причвршћено.**

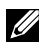

**ЗАБЕЛЕШКА: Следећи поступак је примењив за постоље које се испоручује с вашим монитором.**

Да бисте поставили постоље за монитор:

#### E2420HS/E2720HS

- 1. Монтирајте подизач постоља на базу постоља.
	- а. Поставите постоље монитора на стабилни врх стола.
	- б. Померајте тело постоља монитора у правом смеру надоле да поставте на постоље.
	- ц. Затежите вијак у смеру казаљке на сату док се добро не причврсти.

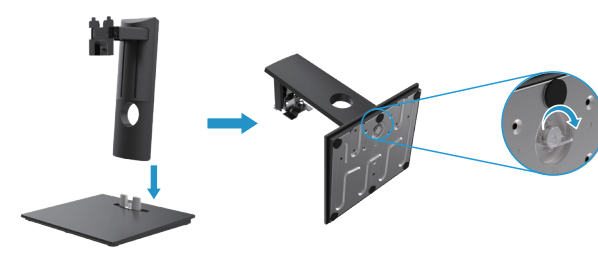

2. Причврстите ВЕСА поклопац

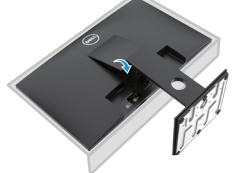

- 3. Причврстите склоп постоља на монитор.
	- а. Поставите монитор на меку крпу или јастук близу ивице стола.
	- б. Поравнајте држач склопа постоља са жлебом монитора.
	- ц. Уградите носач тако да буде потпуно при монитору.
	- Д. Затежите вијак у смеру казаљке на сату док се добро не причврсти.

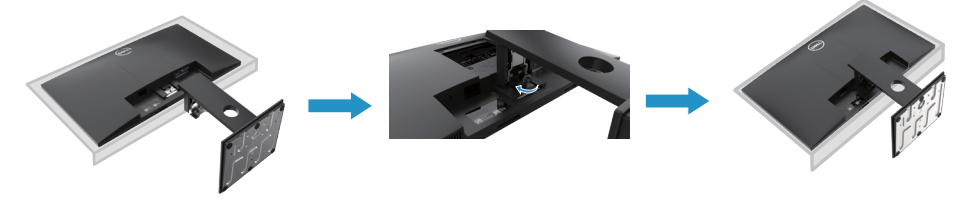

#### <span id="page-33-0"></span>**Повезивање вашег монитора**

**УПОЗОРЕЊЕ: Пре него што почнете било који поступак у овом делу, пратите [Безбедносна упутства.](#page-75-2)**

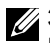

**ЗАБЕЛЕШКА: Немојте да повезујете све каблове на компјутер у исто време. Препоручује се да усмеравате каблове кроз утор за управљање кабловима пре него што их повежете на монитор.**

**ЗАБЕЛЕШКА: Дел монитори дизајнирани су да оптимално функционишу са испорученим улазним кабловима компаније Дел. Дел не гарантује квалитет и перформансе видео записа када користите каблове који нису Дел.**

За повезивање монитора на компјутер:

- 1. Искључите компјутер и одспојите кабл за напајање.
- 2. Повежите DP или HDMI или VGA кабл с монитора на компјутер.

### **Повезивање DP/VGA кабла**

### **E1920H/E2020H/E2220H/E2420H/E2720H**

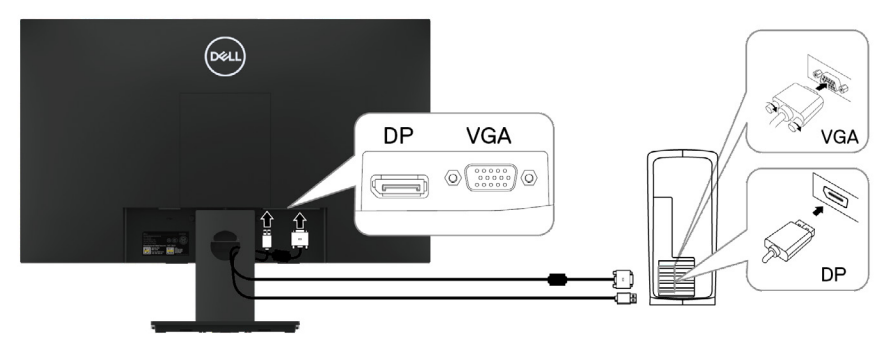

#### **Повезивање HDMI/VGA кабла**

### **E2420HS/E2720HS**

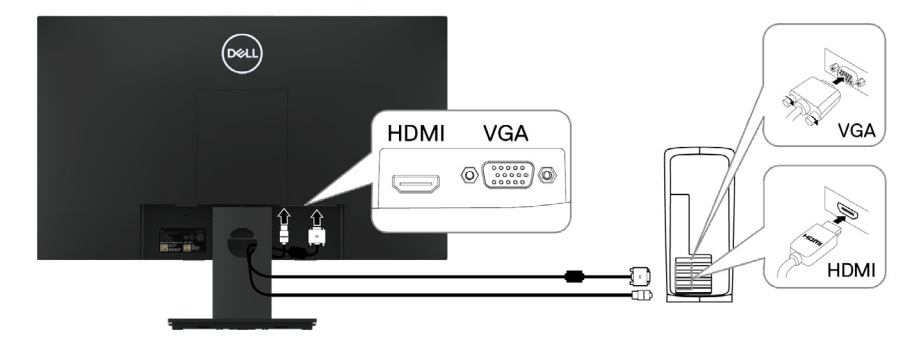

#### <span id="page-34-0"></span>**Организовање каблова**

Користите утор за управљање кабловима за усмеравање каблова повезаних на ваш монитор.

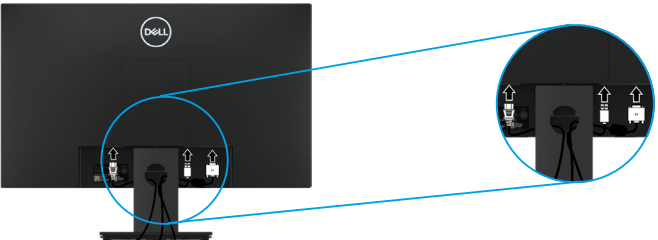

#### **Уклањање постоља**

**ЗАБЕЛЕШКА: За спречавање гребања екрана када уклањате постоље, уверите се да је монитор постављен на меку и чисту површину.**

**ЗАБЕЛЕШКА: Следећи поступак је примењив за постоље које се испоручује с вашим монитором.**

Уклањање постоља:

E1920H/E2020H

- 1. a. Поставите монитор на меку крпу дуж стола.
	- b. Уклоните ВЕСА поклопац да бисте приступили тастеру за отпуштање.

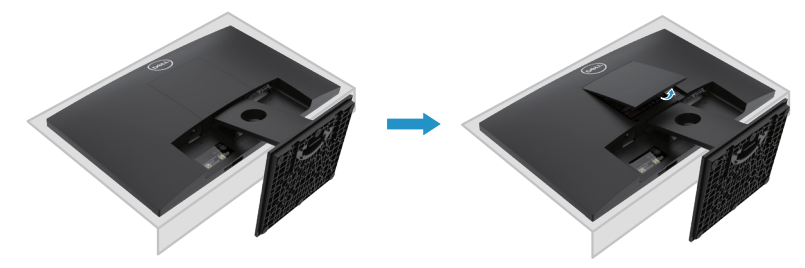

- 2. a. Употребите дугачак и танак шрафцигер да гурните резу за отпуштање која је смештена у отвору изнад постоља.
	- б. Након што се реза отпуштена, уклоните базу са монитора.
	- ц. Притисните језичак резе за брзо отпуштање на дну базе да бисте одвојили базу од сталка постоља.

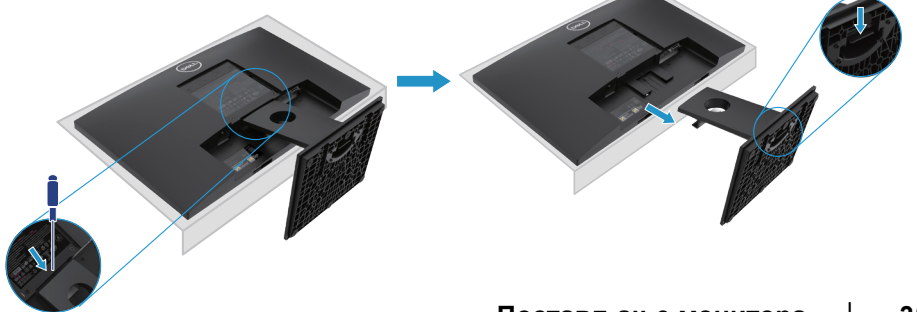

#### **Уклањање постоља**

 **НАПОМЕНА: Да бисте спречили огреботине на екрану приликом уклањања постоља, осигурајте да монитор буде постављен на меку и чисту површину.**

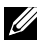

**НАПОМЕНА: Следећи поступак је применљив за постоље које сте добили уз монитор.**

Уклањање постоља:

#### E2220H

- **1.** a. Поставите монитор на меку крпу дуж стола.
	- b. Уклоните ВЕСА поклопац да бисте приступили тастеру за отпуштање.

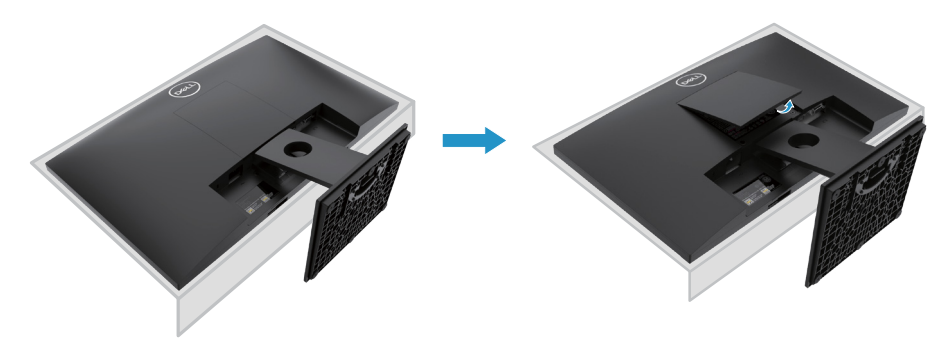

- **2.** a. Употребите дугачак и танак шрафцигер да гурните резу за отпуштање која је смештена у отвору изнад постоља.
	- б. Након што се реза отпуштена, уклоните базу са монитора.
	- ц. Притисните језичак резе за брзо отпуштање на дну базе да бисте одвојили базу од сталка постоља.

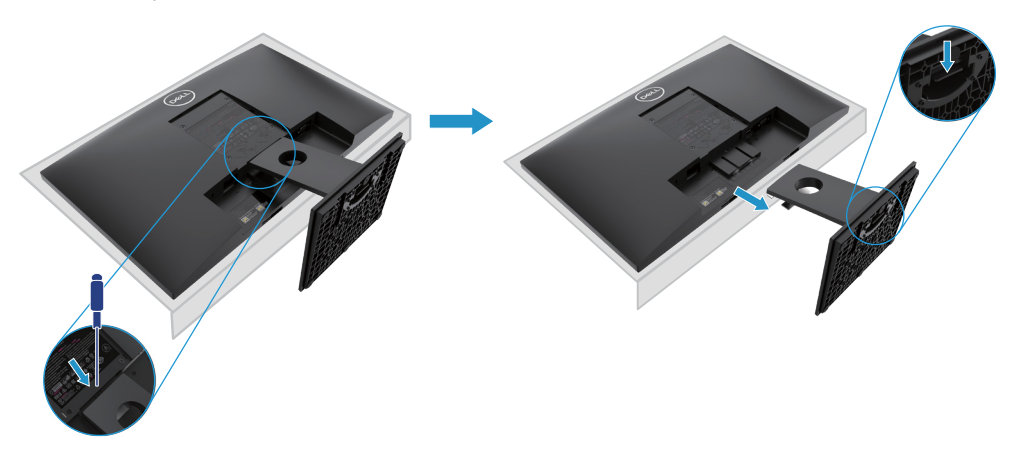
#### **Уклањање постоља**

 **НАПОМЕНА: Да бисте спречили огреботине на екрану приликом уклањања постоља, осигурајте да монитор буде постављен на меку и чисту површину.**

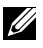

**НАПОМЕНА: Следећи поступак је применљив за постоље које сте добили уз монитор.**

Уклањање постоља:

#### E2420H

- **1.** a. Поставите монитор на меку крпу дуж стола.
	- б. Уклоните ВЕСА поклопац да бисте приступили тастеру за отпуштање.

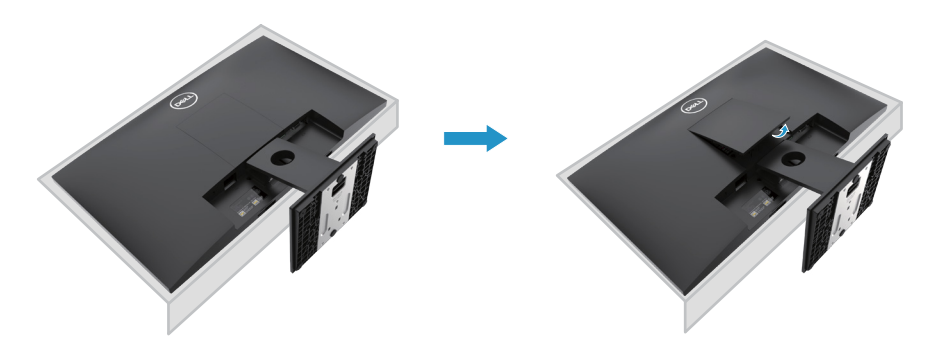

- **2.** a. Употребите дугачак и танак шрафцигер да гурните резу за отпуштање која је смештена у отвору изнад постоља.
	- б. Након што се реза отпуштена, уклоните базу са монитора.
	- ц. Притисните језичак резе за брзо отпуштање на дну базе да бисте одвојили базу од сталка постоља.

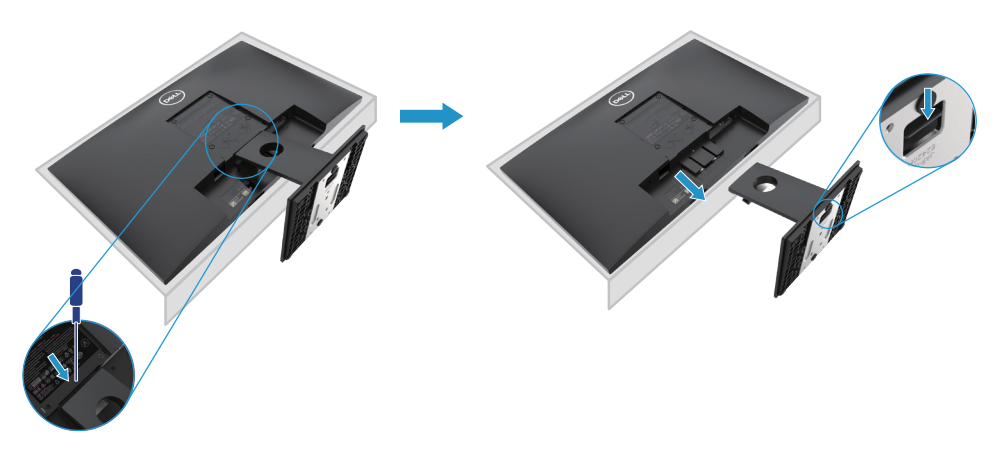

#### **Уклањање постоља**

**НАПОМЕНА: Да бисте спречили огреботине на екрану приликом уклањања постоља, осигурајте да монитор буде постављен на меку и чисту површину.**

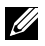

**НАПОМЕНА: Следећи поступак је применљив за постоље које сте добили уз монитор.**

Да бисте уклонили постоље:

E2720H

- **1.** a. Поставите монитор на меку крпу дуж стола.
	- б. Уклоните ВЕСА поклопац да бисте приступили тастеру за отпуштање.

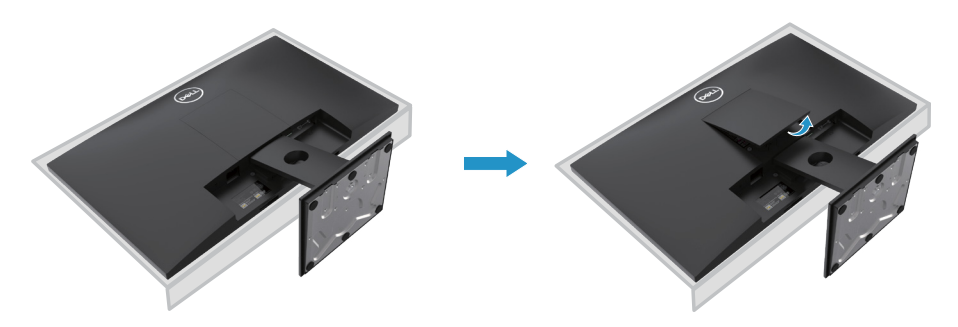

- **2.** a. Употребите дугачак и танак шрафцигер да гурните резу за отпуштање која је смештена у отвору изнад постоља.
	- б. Након што се реза отпуштена, уклоните базу са монитора.
	- ц. Потпуно отпустите вијак постоља да бисте уклонили базу из држача.

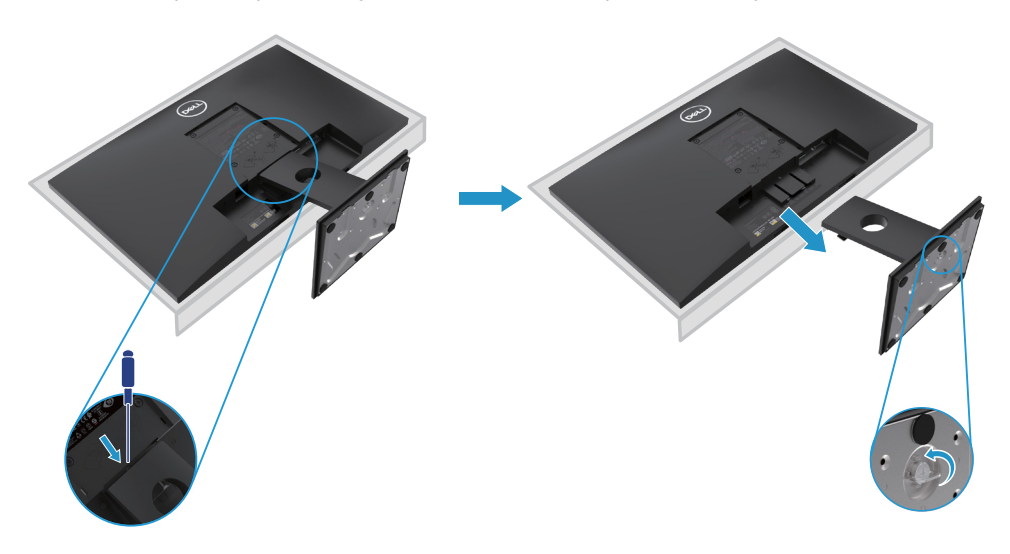

#### **Уклањање постоља**

**НАПОМЕНА: Да бисте спречили огреботине на екрану приликом уклањања постоља, осигурајте да монитор буде постављен на меку и чисту површину.**

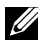

**НАПОМЕНА: Следећи поступак је применљив за постоље које сте добили уз монитор.**

Да бисте уклонили постоље:

E2420HS/E2720HS

- **1.** a. Поставите монитор на меку крпу дуж стола.
	- б. Потпуно одвијте вијке на нагибном држачу.

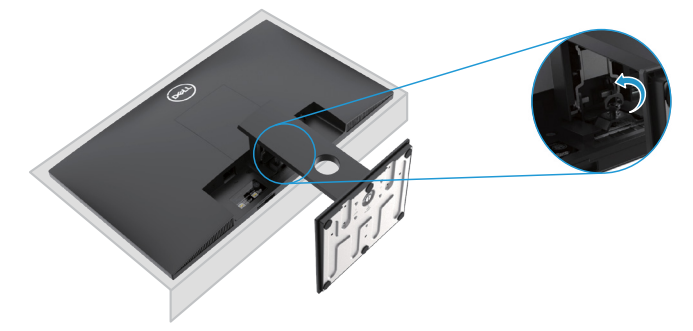

**2.** Потпуно извадите постоље из монитора.

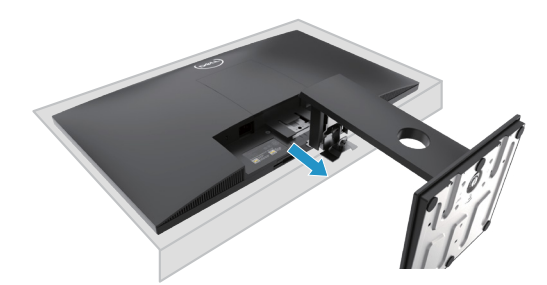

**3.** Потпуно отпустите вијак постоља да бисте га уклонили из држача.

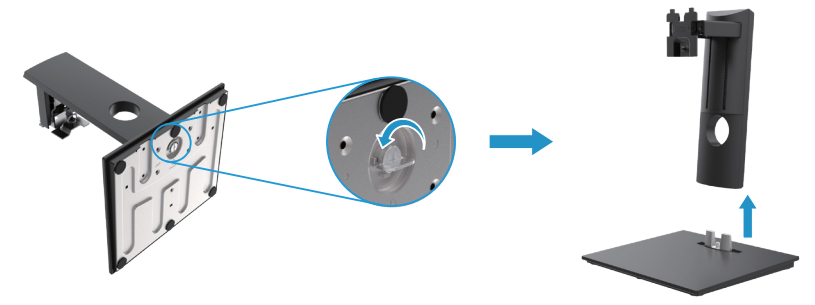

## **Монтирање на зид (Опционо)**

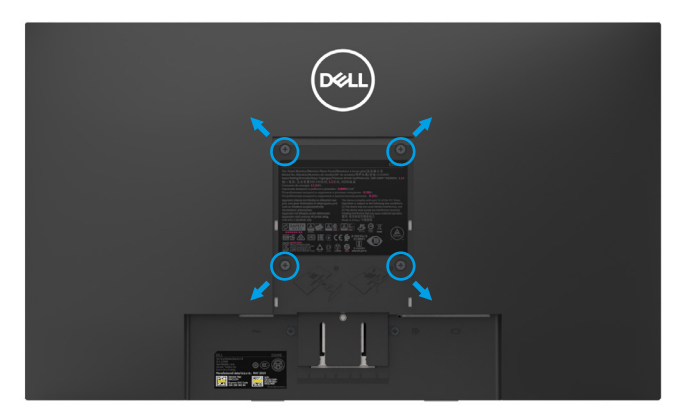

(Димензија вијака: М4 к 10 мм). Погледајте упутства која долазе са ВЕСА компатибилним основним сетом за уградњу.

- **1.** Поставите плочу монитора на меку крпу или јастук на стабилан равни сто.
- **2.** Уклоните постоље.
- **3.** Помоћу шрафцигера уклоните четири вијка који причвршћују пластични поклопац.
- **4.** Причврстите носач за монтирање из комплета за зидну монтажу на ЛЦД.
- **5.** Монтирајте ЛЦД на зид пратећи упутства испоручена са основним комплетом за уградњу.
- НАПОМЕНА: За употребу само са зидним носачем УЛ или ЦСА или ГС, са минималном тежином/носивости од 8.76 кг (19.30 лб) за Е1920H, 8.80 кг (19.40 лб) за Е2020H, 10.80 кг (23.80 лб) за Е2220H, 13.00 кг (28.66 лб) за Е2420H, 18.00кг (39.68 лб) за Е2420HS, 13.20 кг (29.10 лб) за Е2720H, 18.16 кг (40.04 лб) за Е2720HS.

# **Рад с вашим монитором**

## **Паљење монитора**

Притисните дугме за паљење монитора. **E1920H/E2020H/E2220H/E2420H/E2720H**

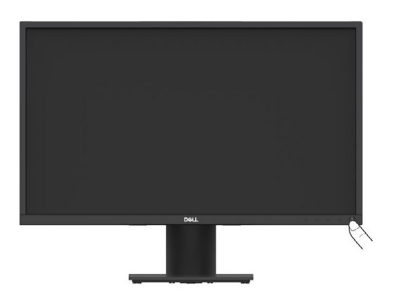

## **Коришћење контрола предње плоче**

Користите контролну дугмад на доњем рубу монитора за подешавање слике која се приказује.

**E1920H/E2020H/E2220H/E2420H/E2720H**

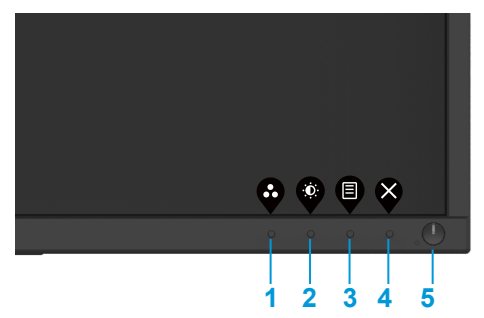

Следећа табела описује контролну дугмад:

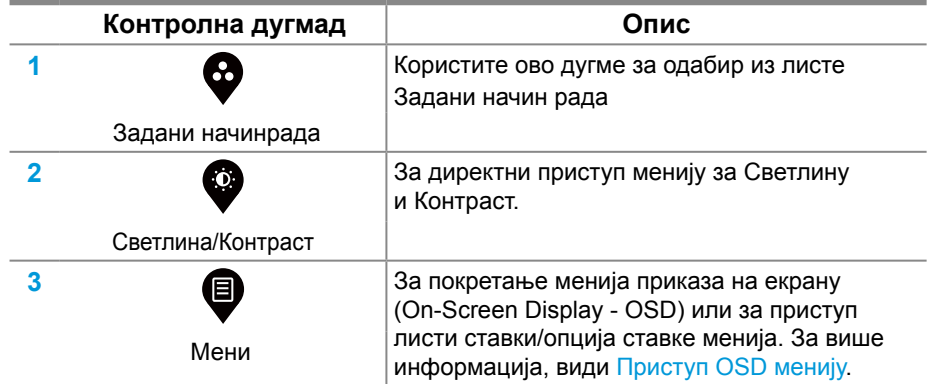

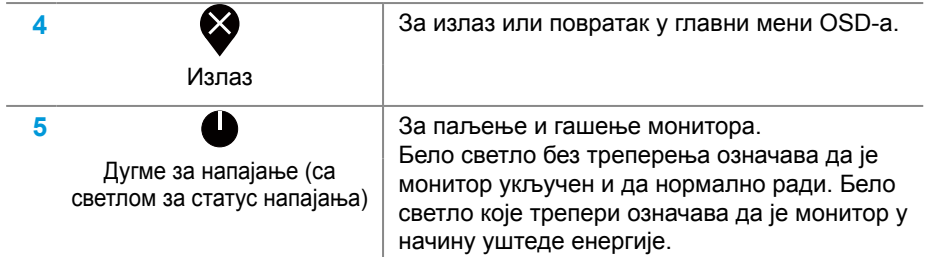

## **Паљење монитора**

Притисните дугме за паљење монитора. **E2420HS/E2720HS**

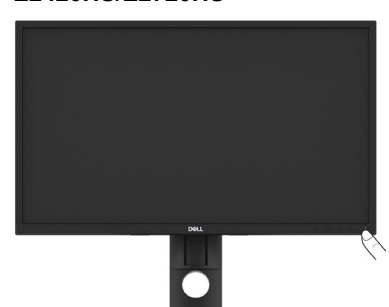

## **Коришћење контрола предње плоче**

Користите контролну дугмад на доњем рубу монитора за подешавање слике која се приказује.

#### **E2420HS/E2720HS**

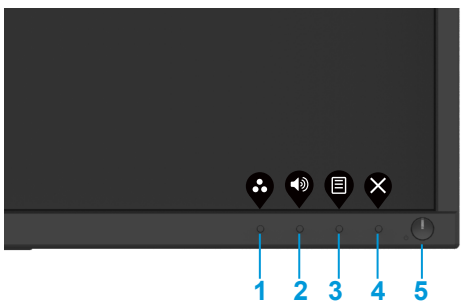

Следећа табела описује контролну дугмад:

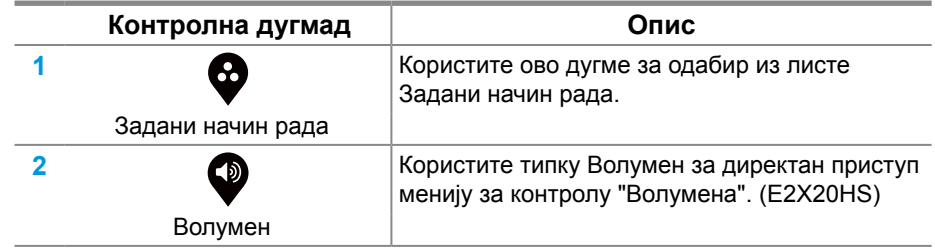

#### **42** │ **Рад с вашим монитором**

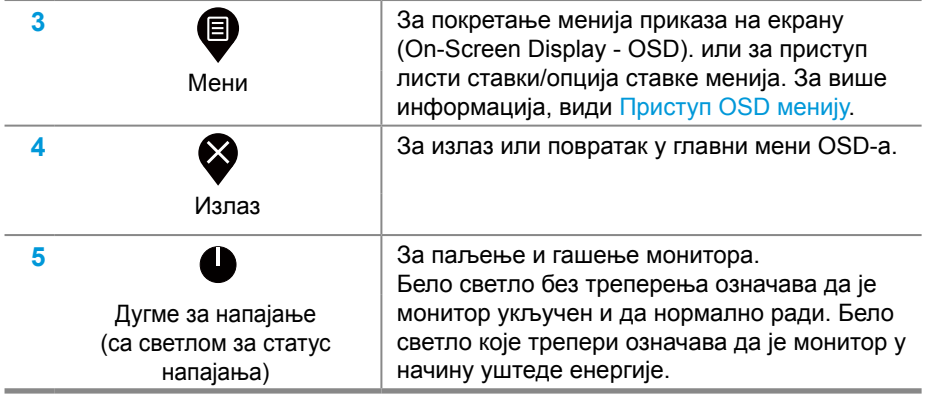

## **OSD контроле**

Користите дугмад на доњем рубу монитора за подешавање поставки слике.

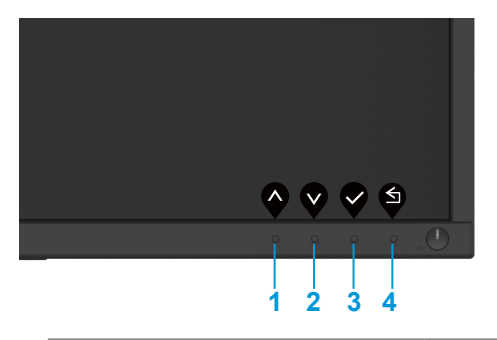

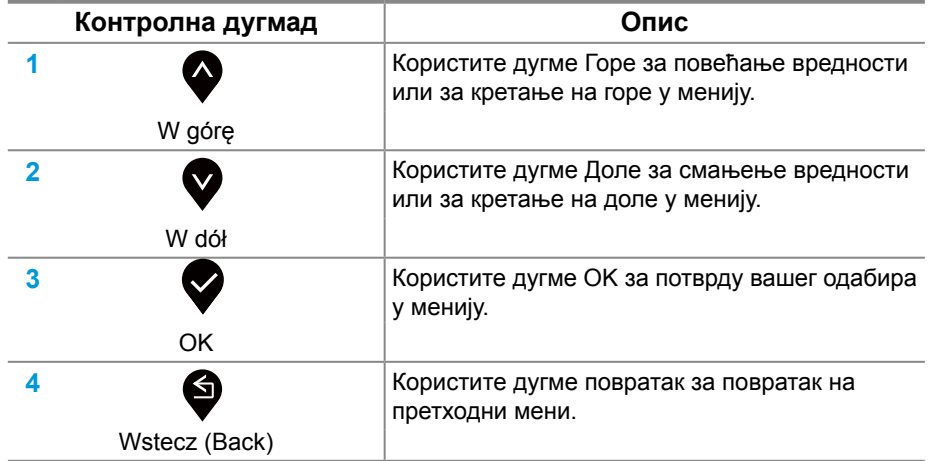

## **Коришћење менија приказа на екрану (On-Screen Display - OSD)**

## <span id="page-43-0"></span>**Приступ OSD менију**

**ЗАБЕЛЕШКА: Било какве промене које направите аутоматски се спремају када се померите на други мени, изађите из OSD менија или чекате да се OSD мени аутоматски затвори.**

1. Притисните дугме  $\blacksquare$  за приказ главног OSD менија.

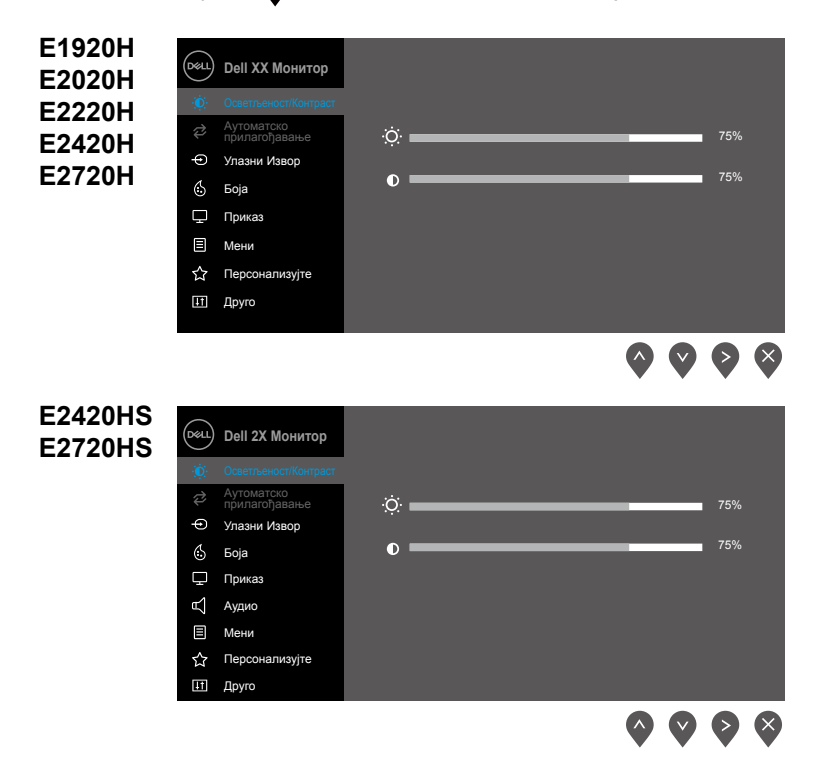

- **2.** Притисните дугмад  $\bullet$  и  $\bullet$  да бисте се кретали између опција поставки. Како се крећете с једне иконице на другу, назив опције се истиче.
- **3.** Притисните дугме  $\triangledown$  једном да бисте активирали опцију истицања.
- **4.** Притисните дугме  $\bullet$  и  $\bullet$  да бисте одабрали жељени параметар.
- **5.** Притисните  $\bullet$  а затим користите дугмад  $\bullet$  и  $\bullet$  према индикаторима на менију да бисте направили промене.
- **6.** Одаберите дугме **З** за повратак на главни мени.
- **44** │ **Рад с вашим монитором**

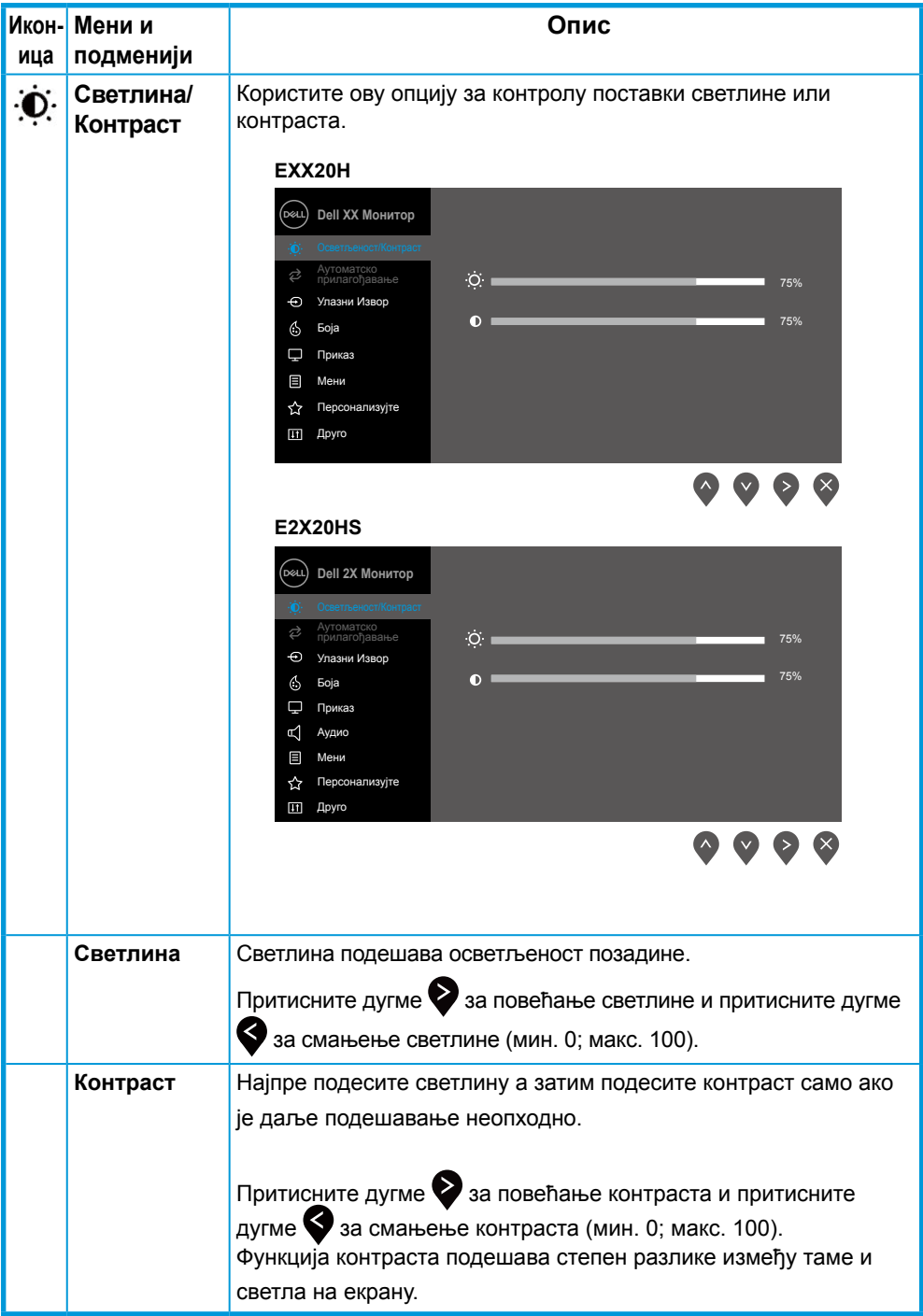

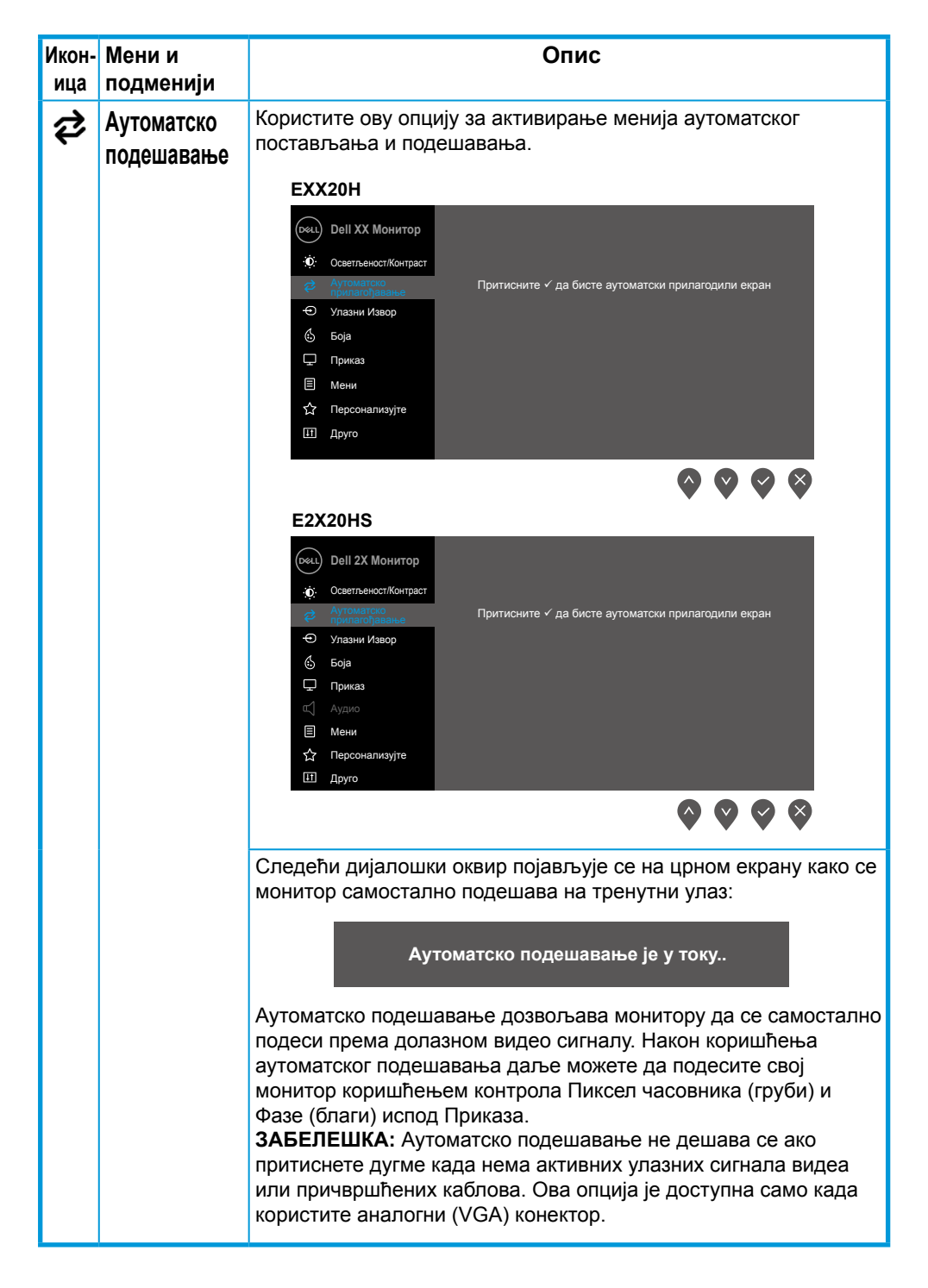

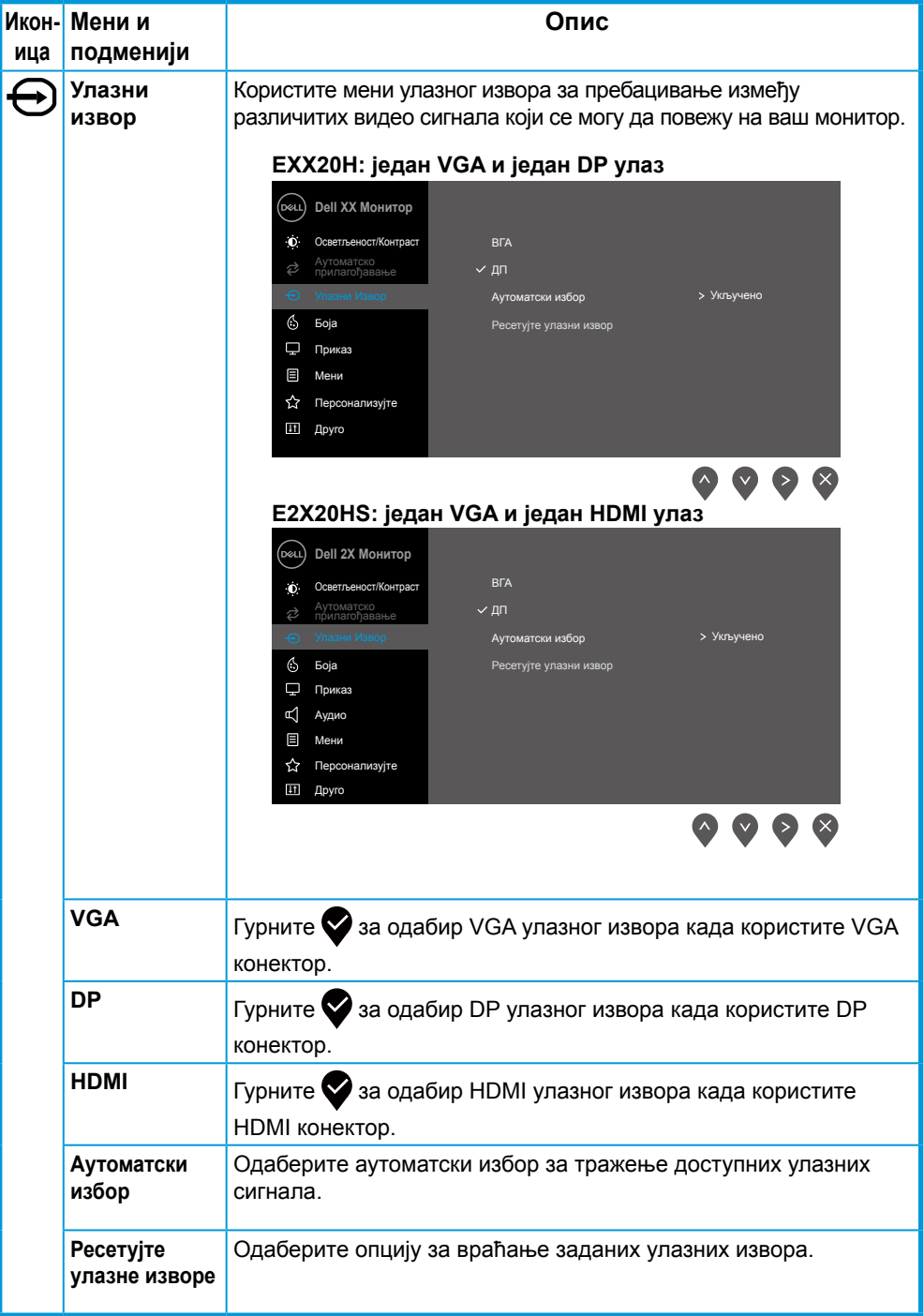

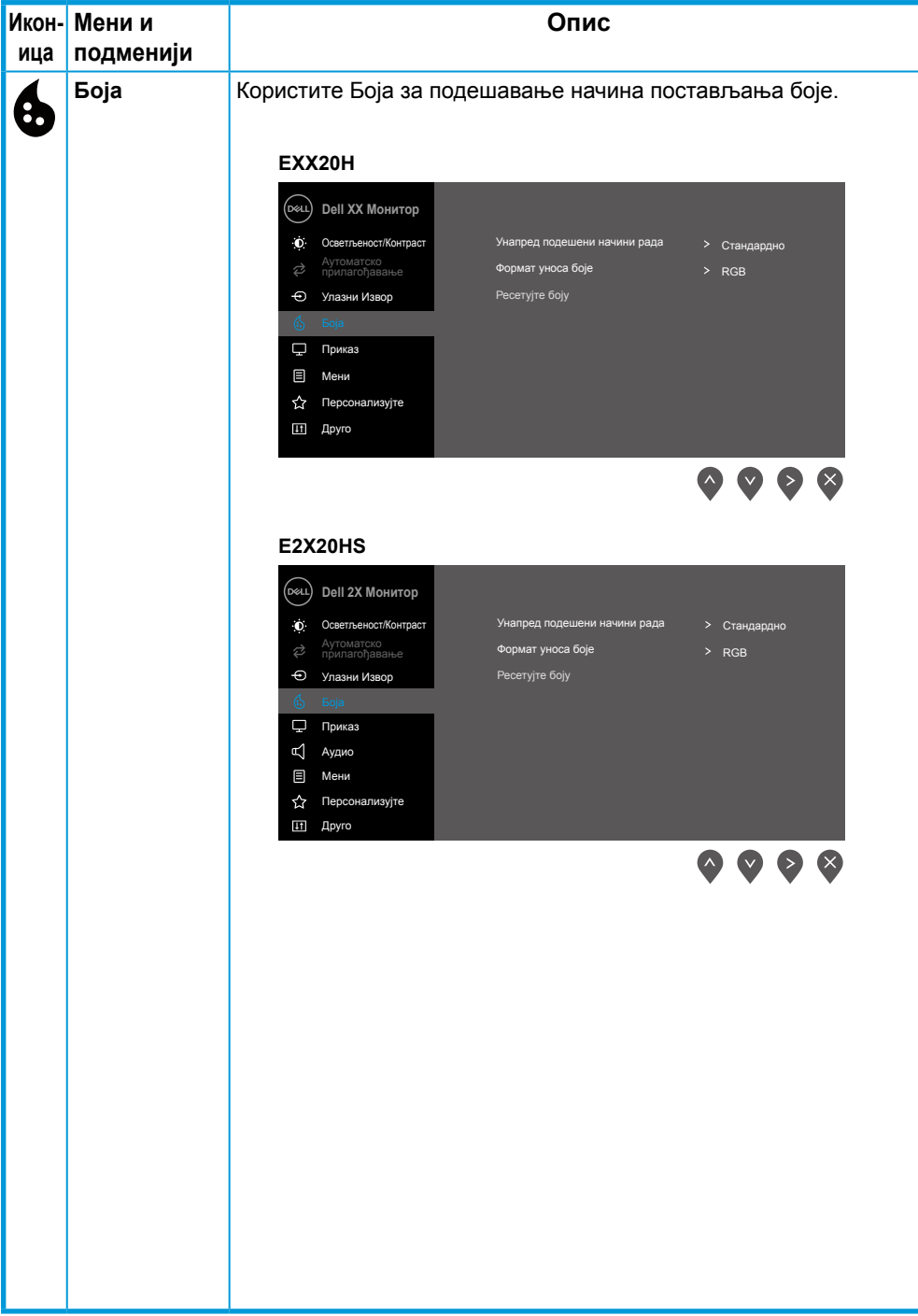

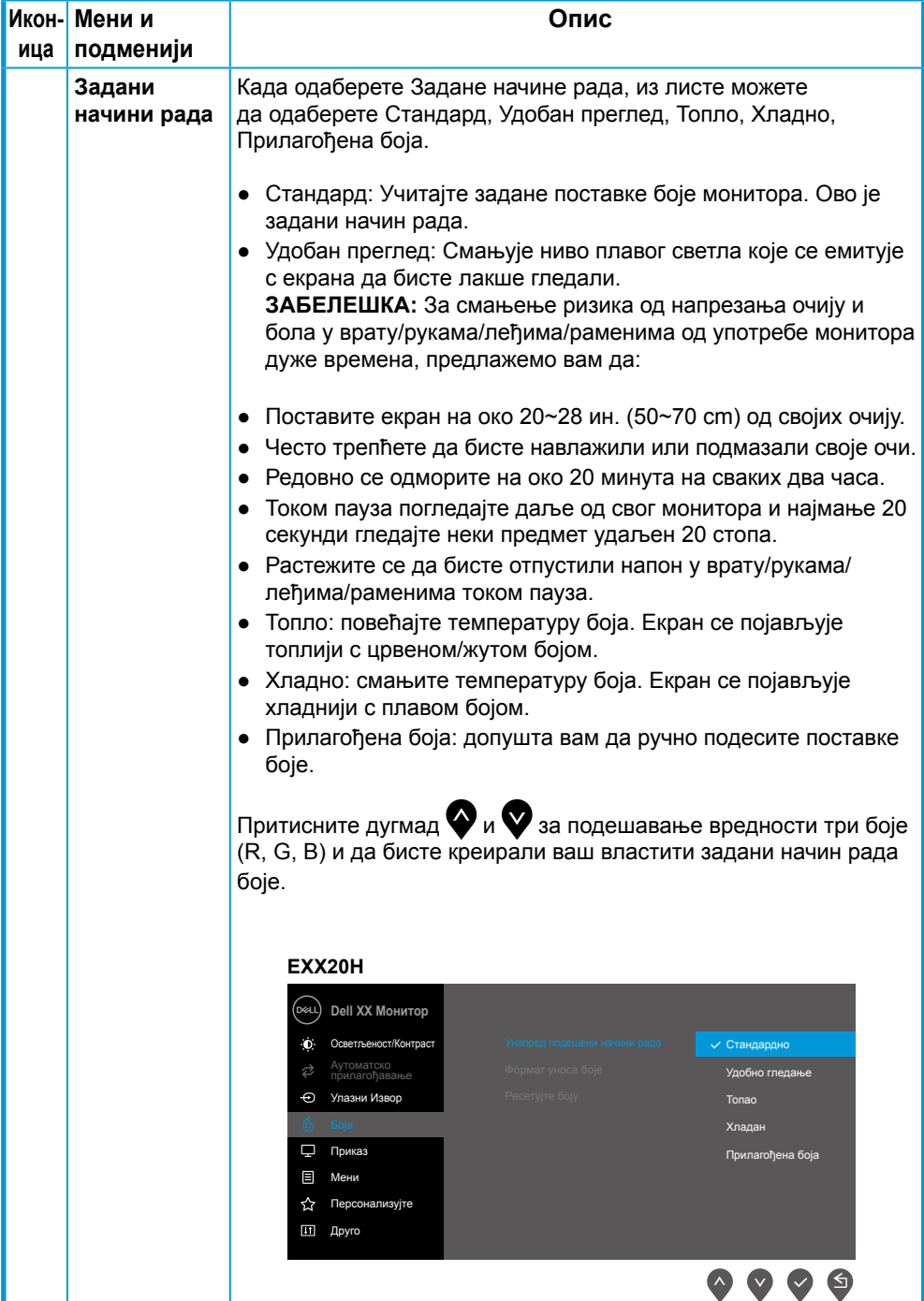

![](_page_49_Picture_0.jpeg)

![](_page_50_Picture_148.jpeg)

![](_page_51_Picture_170.jpeg)

![](_page_52_Picture_82.jpeg)

![](_page_53_Picture_185.jpeg)

![](_page_54_Picture_164.jpeg)

![](_page_55_Picture_201.jpeg)

![](_page_56_Picture_0.jpeg)

![](_page_57_Picture_0.jpeg)

![](_page_58_Picture_178.jpeg)

![](_page_59_Picture_152.jpeg)

Пре него што се функција DDC/CI онемогући приказује се следећа порука.

![](_page_59_Picture_2.jpeg)

#### **E2X20HS**

![](_page_60_Picture_63.jpeg)

Када монитор уђе у Начин уштеде енергије, појављује се следећа порука.

#### **EXX20H**

![](_page_60_Picture_4.jpeg)

#### **E2X20HS**

![](_page_60_Picture_6.jpeg)

Ако VGA или DP или HDMI кабл није повезан, појављује се плутајући дијалошки оквир како је приказано испод. Монитор ће ући у начин уштеде енергије четири минуте након што је напустио у овом стању.

![](_page_61_Picture_1.jpeg)

Види [Решавање проблема](#page-69-0) за више информација.

## **Постављање монитора**

### **E1920H**

#### **Постављање резолуције приказа на 1366 x 768**

За најбоље перформансе, резолуцију приказа ставите на 1366 x 768 пиксела обављајући следеће кораке:

#### **У Windows 7:**

- **1.** Кликните десним кликом миша на радну површину и кликните **Резолуција екрана**.
- **2.** Кликните падајући мени у **Резолуцији екрана** и одаберите 1366 x 768.
- **3.** Кликните **OK**.

#### **У Windows 8 или Windows 8.1:**

- **1.** Одаберите плочицу радне површине за пребацивање на класични десктоп.
- **2.** Кликните десним кликом миша на радну површину и кликните **Резолуција екрана**.
- **3.** Кликните падајући мени у Резолуцији екрана и одаберите 1366 x 768.
- **4.** Кликните **OK**.

#### **У Windows 10:**

- **1.** Кликните десним кликом миша на радну површину и кликните **Поставке приказа**.
- **2.** Кликните **Напредне поставке приказа**.
- **3.** Кликните падајући мени под **Резолуција** одаберите 1366 x 768.
- **4.** Кликните **Применити**.

Ако не видите препоручену резолуцију као опцију, можда требате ажурирати свог графичког покретача. За ажурирање свог графичког покретача користите један од следећих начина:

### **Dell компјутер**

- **1.** Идите у www.dell.com/support, унесите своју сервисну ознаку и преузмите најновијег покретача за своју графичку картицу.
- **2.** Након инсталирања покретача за ваш графички адаптер, покушајте поставити резолуцију на 1366 x 768 поново.

![](_page_62_Picture_22.jpeg)

**ЗАБЕЛЕШКА: Ако нисте у могућности поставити резолуцију на 1366 x**  , **768, молимо контактирајте фирму Dell да бисте питали за графичког адаптера који подржава ове резолуције.**

## **Ако компјутер није Dell**

#### **У Windows 7:**

- **1.** Кликните десним кликом миша на радну површину и кликните **Персонализација**.
- **2.** Кликните **Променити Поставке приказа**.
- **3.** Кликните **Напредне поставке**.
- **4.** Идентификујте свог добављача графичког контролора из описа на врху прозора (нпр. NVIDIA, AMD, Intel итд.).
- **5.** Погледајте интернет страницу понуђача графичке картице за ажурираног покретача (на пример www.AMD.com или www.NVIDIA.com).
- **6.** Након инсталирања покретача за ваш графички адаптер, покушајте поставити резолуцију на 1366 x 768 поново.

#### **У Windows 8 или Windows 8.1:**

- **1.** Одаберите плочицу радне површине за пребацивање на класични десктоп.
- **2.** Кликните десним кликом миша на радну површину и кликните **Персонализација**.
- **3.** Кликните **Променити поставке приказа**.
- **4.** Кликните **Напредне поставке**.
- **5.** Идентификујте свог добављача графичког контролора из описа на врху прозора (нпр. NVIDIA, AMD, Intel итд.).
- **6.** Погледајте интернет страницу понуђача графичке картице за ажурираног покретача (на пример www.AMD.com или www.NVIDIA.com).
- **7.** Након инсталирања покретача за ваш графички адаптер, покушајте поставити резолуцију на 1366 x 768 поново.

## **У Windows 10:**

- **1.** Кликните десним кликом миша на радну површину и кликните **Поставке приказа**.
- **2.** Кликните **Напредне поставке приказа**
- **3.** Кликните **Приказ особина адаптера**.
- **4.** Идентификујте свог добављача графичког контролора из описа на врху прозора (нпр. NVIDIA, AMD, Intel итд.).
- **5.** Погледајте интернет страницу понуђача графичке картице за ажурираног покретача (на пример, www.AMD.com или www.NVIDIA.com).
- **6.** Након инсталирања покретача за ваш графички адаптер, покушајте поставити резолуцију на 1366 x 768 поново.
- **ЗАБЕЛЕШКА: Ако не можете да поставите препоручену резолуцију, молимо да контактирате произвођача вашег компјутера или размотрите куповину адаптера за графику који подржава видео резолуцију.**

## **Постављање монитора**

#### **E2020H**

#### **Постављање резолуције приказа на 1600 x 900**

За најбоље перформансе, резолуцију приказа ставите на 1600 x 900 пиксела обављајући следеће кораке:

#### **У Windows 7:**

- **1.** Кликните десним кликом миша на радну површину и кликните **Резолуција екрана**.
- **2.** Кликните падајући мени у **Резолуцији екрана** и одаберите 1600 x 900.
- **3.** Кликните **OK**.

#### **У Windows 8 или Windows 8.1:**

- **1.** Одаберите плочицу радне површине за пребацивање на класични десктоп.
- **2.** Кликните десним кликом миша на радну површину и кликните **Резолуција екрана**.
- **3.** Кликните падајући мени у Резолуцији екрана и одаберите 1600 x 900.
- **4.** Кликните **OK**.

#### **У Windows 10:**

- **1.** Кликните десним кликом миша на радну површину и кликните **Поставке приказа**.
- **2.** Кликните **Напредне поставке приказа**.
- **3.** Кликните падајући мени под **Резолуција** одаберите 1600 x 900.
- **4.** Кликните **Применити**.

Ако не видите препоручену резолуцију као опцију, можда требате ажурирати свог графичког покретача. За ажурирање свог графичког покретача користите један од следећих начина:

#### **Dell компјутер**

- **1.** Идите у www.dell.com/support, унесите своју сервисну ознаку и преузмите најновијег покретача за своју графичку картицу.
- **2.** Након инсталирања покретача за ваш графички адаптер, покушајте поставити резолуцију на 1600 x 900 поново.

![](_page_64_Picture_22.jpeg)

**ЗАБЕЛЕШКА: Ако нисте у могућности поставити резолуцију на 1600 x**  , **900, молимо контактирајте фирму Dell да бисте питали за графичког адаптера који подржава ове резолуције.**

## **Ако компјутер није Dell**

#### **У Windows 7:**

- **1.** Кликните десним кликом миша на радну површину и кликните **Персонализација**.
- **2.** Кликните **Променити Поставке приказа**.
- **3.** Кликните **Напредне поставке**.
- **4.** Идентификујте свог добављача графичког контролора из описа на врху прозора (нпр. NVIDIA, AMD, Intel итд.).
- **5.** Погледајте интернет страницу понуђача графичке картице за ажурираног покретача (на пример www.AMD.com или www.NVIDIA.com).
- **6.** Након инсталирања покретача за ваш графички адаптер, покушајте поставити резолуцију на 1600 x 900 поново.

#### **У Windows 8 или Windows 8.1:**

- **1.** Одаберите плочицу радне површине за пребацивање на класични десктоп.
- **2.** Кликните десним кликом миша на радну површину и кликните **Персонализација**.
- **3.** Кликните **Променити поставке приказа**.
- **4.** Кликните **Напредне поставке**.
- **5.** Идентификујте свог добављача графичког контролора из описа на врху прозора (нпр. NVIDIA, AMD, Intel итд.).
- **6.** Погледајте интернет страницу понуђача графичке картице за ажурираног покретача (на пример www.AMD.com или www.NVIDIA.com).
- **7.** Након инсталирања покретача за ваш графички адаптер, покушајте поставити резолуцију на 1600 x 900 поново.

## **У Windows 10:**

- **1.** Кликните десним кликом миша на радну површину и кликните **Поставке приказа**.
- **2.** Кликните **Напредне поставке приказа**
- **3.** Кликните **Приказ особина адаптера**.
- **4.** Идентификујте свог добављача графичког контролора из описа на врху прозора (нпр. NVIDIA, AMD, Intel итд.).
- **5.** Погледајте интернет страницу понуђача графичке картице за ажурираног покретача (на пример, www.AMD.com или www.NVIDIA.com).
- **6.** Након инсталирања покретача за ваш графички адаптер, покушајте поставити резолуцију на 1600 x 900 поново.
- **ЗАБЕЛЕШКА: Ако не можете да поставите препоручену резолуцију, молимо да контактирате произвођача вашег компјутера или размотрите куповину адаптера за графику који подржава видео резолуцију.**

## **Постављање монитора**

## **E2220H/E2420H/E2420HS/E2720H/E2720HS**

## **Постављање резолуције приказа на 1920 x 1080**

За најбоље перформансе, резолуцију приказа ставите на 1920 x 1080 пиксела обављајући следеће кораке:

## **У Windows 7:**

- **1.** Кликните десним кликом миша на радну површину и кликните **Резолуција екрана**.
- **2.** Кликните падајући мени у **Резолуцији екрана** и одаберите 1920 x 1080.
- **3.** Кликните **OK**.

## **У Windows 8 или Windows 8.1:**

- **1.** Одаберите плочицу радне површине за пребацивање на класични десктоп.
- **2.** Кликните десним кликом миша на радну површину и кликните **Резолуција екрана**.
- **3.** Кликните падајући мени у Резолуцији екрана и одаберите 1920 x 1080.
- **4.** Кликните **OK**.

## **У Windows 10:**

- **1.** Кликните десним кликом миша на радну површину и кликните **Поставке приказа**.
- **2.** Кликните **Напредне поставке приказа**.
- **3.** Кликните падајући мени под **Резолуција** одаберите 1920 x 1080.
- **4.** Кликните **Применити**.

Ако не видите препоручену резолуцију као опцију, можда требате ажурирати свог графичког покретача. За ажурирање свог графичког покретача користите један од следећих начина:

## **Dell компјутер**

- **1.** Идите у www.dell.com/support, унесите своју сервисну ознаку и преузмите најновијег покретача за своју графичку картицу.
- **2.** Након инсталирања покретача за ваш графички адаптер, покушајте поставити резолуцију на 1920 x 1080 поново.

![](_page_66_Picture_22.jpeg)

**ЗАБЕЛЕШКА: Ако нисте у могућности поставити резолуцију на 1920 x**  , **1080, молимо контактирајте фирму Dell да бисте питали за графичког адаптера који подржава ове резолуције.**

## **Ако компјутер није Dell**

#### **У Windows 7:**

- **1.** Кликните десним кликом миша на радну површину и кликните **Персонализација**.
- **2.** Кликните **Променити Поставке приказа**.
- **3.** Кликните **Напредне поставке**.
- **4.** Идентификујте свог добављача графичког контролора из описа на врху прозора (нпр. NVIDIA, AMD, Intel итд.).
- **5.** Погледајте интернет страницу понуђача графичке картице за ажурираног покретача (на пример www.AMD.com или www.NVIDIA.com).
- **6.** Након инсталирања покретача за ваш графички адаптер, покушајте поставити резолуцију на 1920 x 1080 поново.

### **У Windows 8 или Windows 8.1:**

- **1.** Одаберите плочицу радне површине за пребацивање на класични десктоп.
- **2.** Кликните десним кликом миша на радну површину и кликните **Персонализација**.
- **3.** Кликните **Променити поставке приказа**.
- **4.** Кликните **Напредне поставке**.
- **5.** Идентификујте свог добављача графичког контролора из описа на врху прозора (нпр. NVIDIA, AMD, Intel итд.).
- **6.** Погледајте интернет страницу понуђача графичке картице за ажурираног покретача (на пример www.AMD.com или www.NVIDIA.com).
- **7.** Након инсталирања покретача за ваш графички адаптер, покушајте поставити резолуцију на 1920 x 1080 поново.

## **У Windows 10:**

- **1.** Кликните десним кликом миша на радну површину и кликните **Поставке приказа**.
- **2.** Кликните **Напредне поставке приказа**
- **3.** Кликните **Приказ особина адаптера**.
- **4.** Идентификујте свог добављача графичког контролора из описа на врху прозора (нпр. NVIDIA, AMD, Intel итд.).
- **5.** Погледајте интернет страницу понуђача графичке картице за ажурираног покретача (на пример, www.AMD.com или www.NVIDIA.com).
- **6.** Након инсталирања покретача за ваш графички адаптер, покушајте поставити резолуцију на 1920 x 1080 поново.
- **ЗАБЕЛЕШКА: Ако не можете да поставите препоручену резолуцију, молимо да контактирате произвођача вашег компјутера или размотрите куповину адаптера за графику који подржава видео резолуцију.**

Монитор можете да нагнете за најугоднији угао гледања

**ЗАБЕЛЕШКА: Приликом испоруке монитора из фабрике, постоље није причвршћено.**

![](_page_68_Figure_3.jpeg)

## **Коришћење подешавања висине**

За најудобнији угао гледања можете подесити висину монитора.

![](_page_68_Figure_6.jpeg)

## <span id="page-69-0"></span>**УПОЗОРЕЊЕ:** Пре него што почнете било који поступак у овом делу, пратите [Безбедносна упутства.](#page-75-0)

#### **Самотестирање**

Ваш монитор има особину самотестирања која вам дозвољава да видите да ли ваш монитор исправно ради. Ако су ваш монитор и компјутер исправно повезани али екран монитора остаје црн, покрените самотестирање монитора обављајући следеће кораке:

- **1.** Укључите и компјутер и монитор.
- **2.** Одспојите све видео каблове из монитора. На овај начин компјутер не мора бити укључен у радњу.
- **3.** Укључите монитор.

Ако монитор ради исправно, открива да нема сигнала и појављује се једна од следећих порука. Док је у начину самотестирања, LED лампица за напајање остаје бела.

![](_page_69_Picture_8.jpeg)

![](_page_70_Picture_105.jpeg)

**ЗАБЕЛЕШКА: Овај оквир се, такође, појављује током нормалног рада, када је видео кабл одспојен или оштећен.**

**4.** Укључите монитор и поново повежите видео кабл; тада укључите компјутер и монитор.

Ако ваш монитор остане таман након поновног повезивања каблова, проверите свој контролор видеа и компјутер.

## **Уграђена дијагностика**

Ваш монитор има уграђени дијагностички алат који вам помаже да одредите да ли је било која абнормалност екрана коју имате инхерентни проблем с вашим монитором или с вашим компјутером и видео картицом.

![](_page_71_Picture_2.jpeg)

![](_page_71_Picture_112.jpeg)

#### **Покретање уграђене дијагностике:**

- **1.** Проверите да ли је екран чист (без честица прашине на површини екрана).
- **2.** Притисните и Задржите дугме 1 око 4 секунде и причекајте искачећи мени.
- **3.** Притисните дугме 3 или 4 да бисте изабрали дијагностички алат и потврдите притиском на дугмтом 2. На почетку дијагностичког програма појављује се сиви тестни образац.
- **4.** Пажљиво прегледајте има ли неправилности на екрану.
- **5.** Притисните тастер 4 да промените узорке теста.
- **6.** Поновите кораке 4 и 5 за преглед црвених, зелених, плавих, црних, белих и текстуалних екрана.
- **7.** Притисните тастер 4 за завршетак дијагностичког програма.
#### **Уобичајени проблеми**

Следећа табела садржи опште информације о уобичајеним проблемима с монитором на које можете наићи и могућа решења:

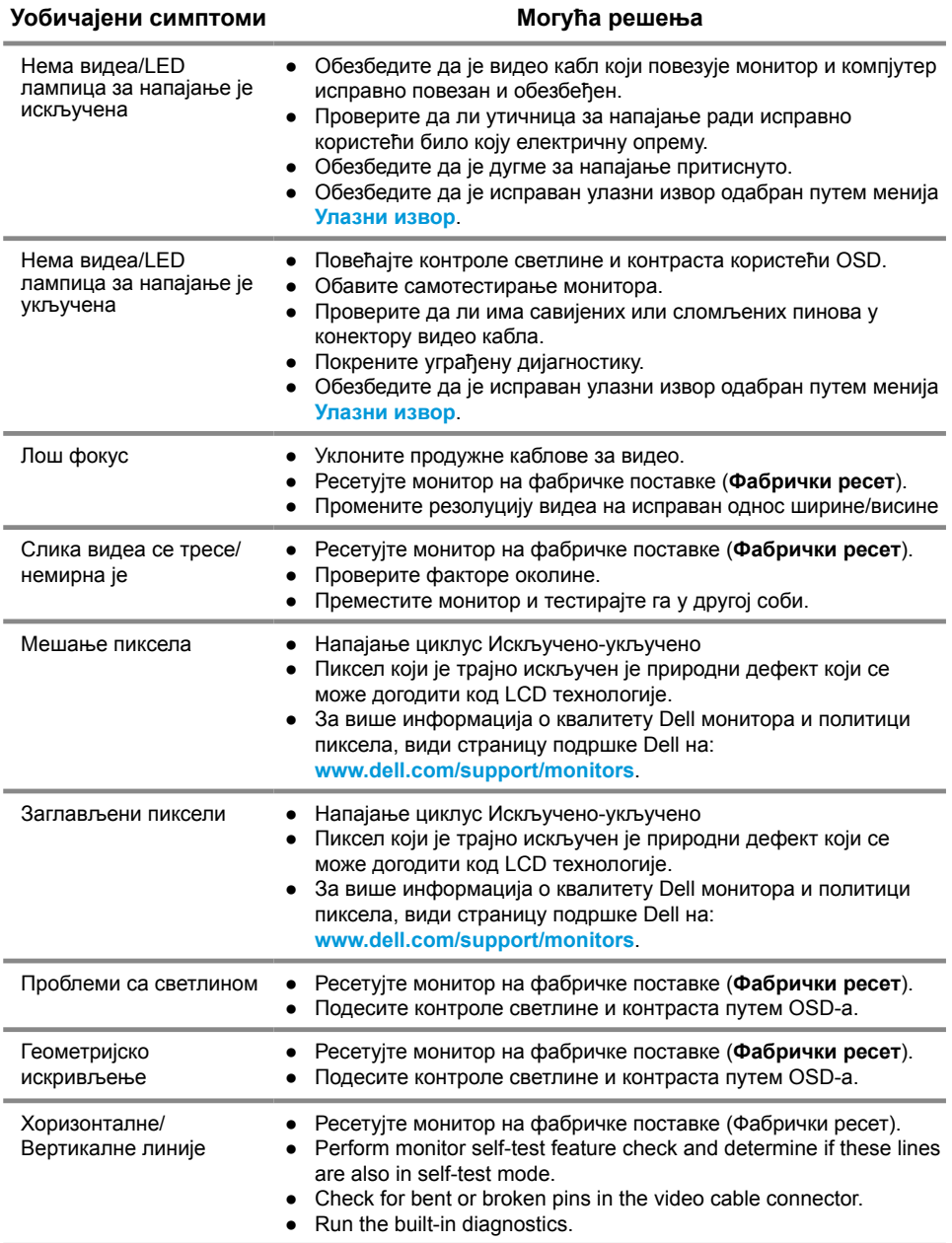

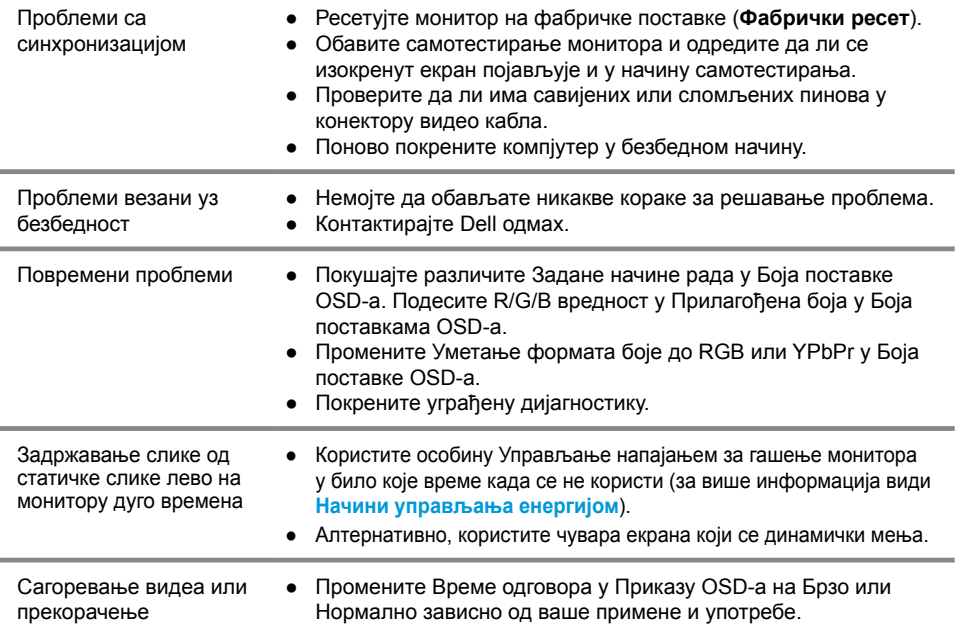

# **Проблеми специфични за производ**

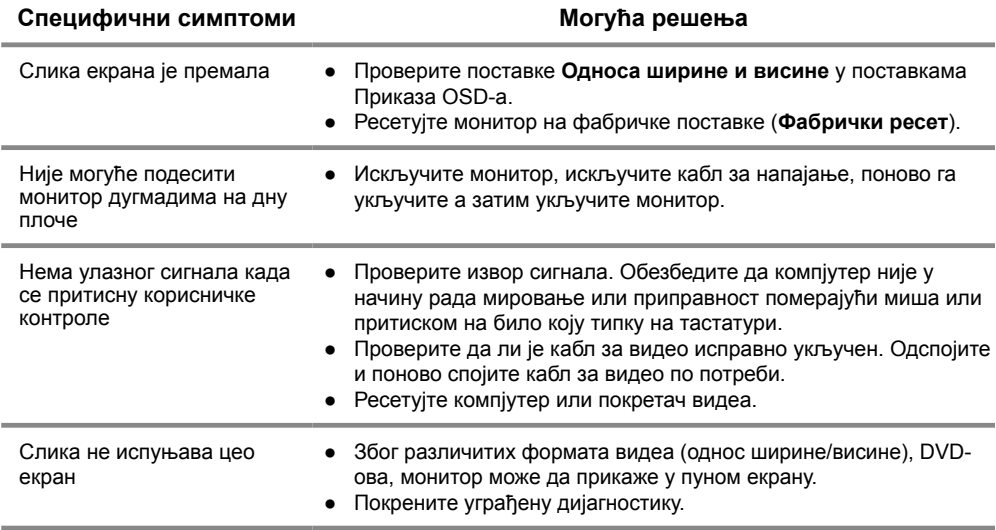

#### **Безбедносна упутства**

**УПОЗОРЕЊЕ: Употреба контрола, подешавања или поступци који нису наведени у овој документацији могу изазвати излагање шоку, опасности од електричне енергије и/или механичке опасности.**

**За информације о безбедносним упутствима, види водич с информацијама о производу.**

#### **FCC обавести (само САД) и друге регулаторне информације**

За FCC обавести и друге регулаторне информације, види интернет страницу с регулаторним усклађивањима на www.dell.com/regulatory\_compliance.

#### **Контактирање фирме Dell**

За клијенте у САД-у позовите 800-WWW-DELL (800-999-3355).

**ЗАБЕЛЕШКА: Ако немате активну интернет конекцију, контакт информације можете да пронађете на вашем рачуну од куповине, товарном листи, рачуну или каталогу производа фирме Dell.**

**Dell пружа више опција за подршку и услуге путем интернета и телефона. Доступност варира према земљи и производу, те неке услуге можда неће бити доступне у вашем подручју.**

Да бисте добили садржај подршке за монитор на интернету:

**1.** Посетите www.dell.com/support/monitors.

За контактирање фирме Dell ради продаје, техничке подршке или проблема с услугом за клијенте:

- **1.** Посетите www.dell.com/support.
- **2.** Проверите своју земљу у падајућем менију Одаберите земљу/регију на дну странице.
- **3.** Кликните Контактирајте нас на левој страни странице.
- **4.** Одаберите линк за одговарајућу услугу или подршку зависно од ваших потреба.
- **5.** Одаберите начин контактирања фирме Dell који вам одговара.

## **Додела пинова**

D-Sub конектор од 15 пинова

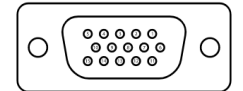

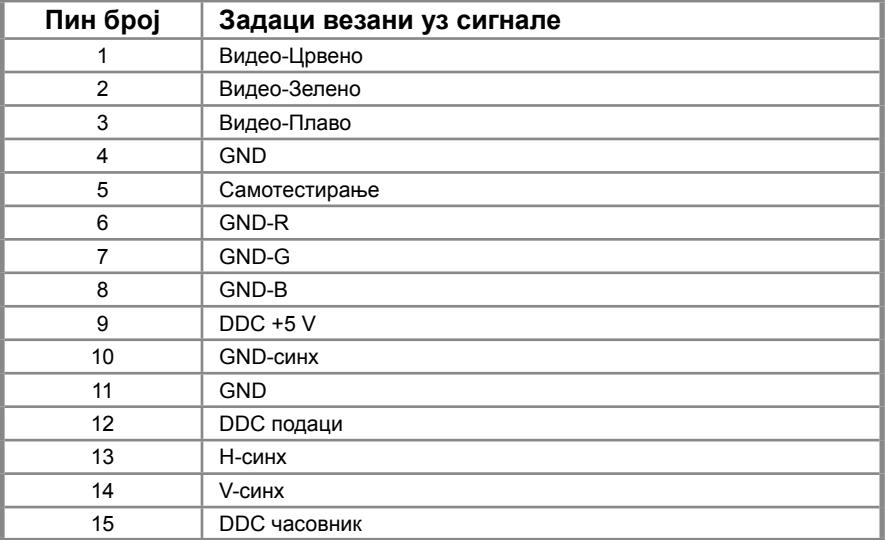

### **Додела пинова**

DP конектор од 20 пинова

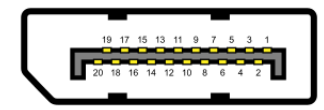

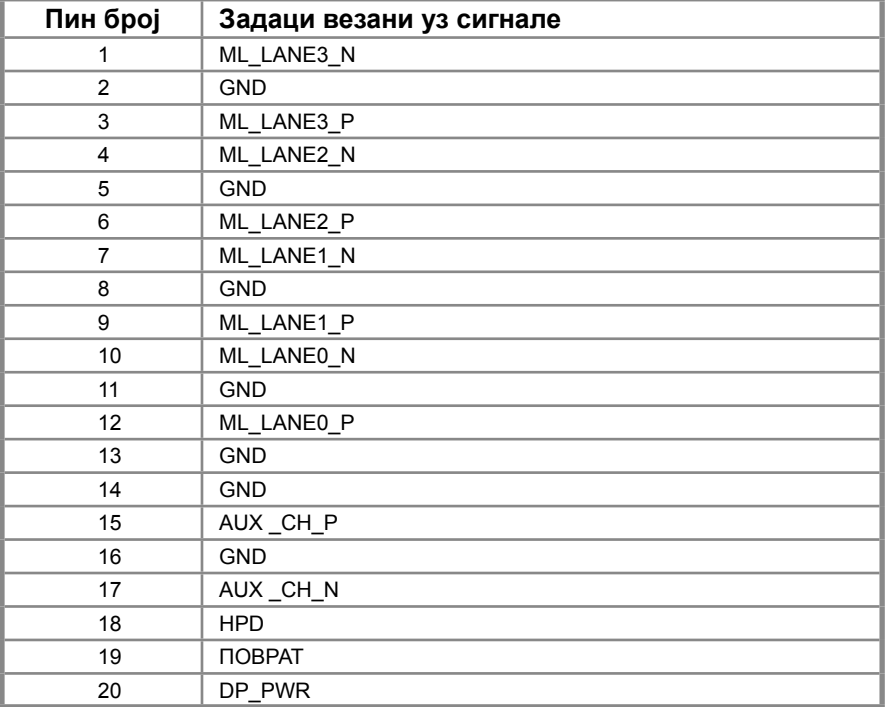

## **Додела пинова**

HDMI конектор од 19 пинова

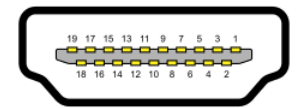

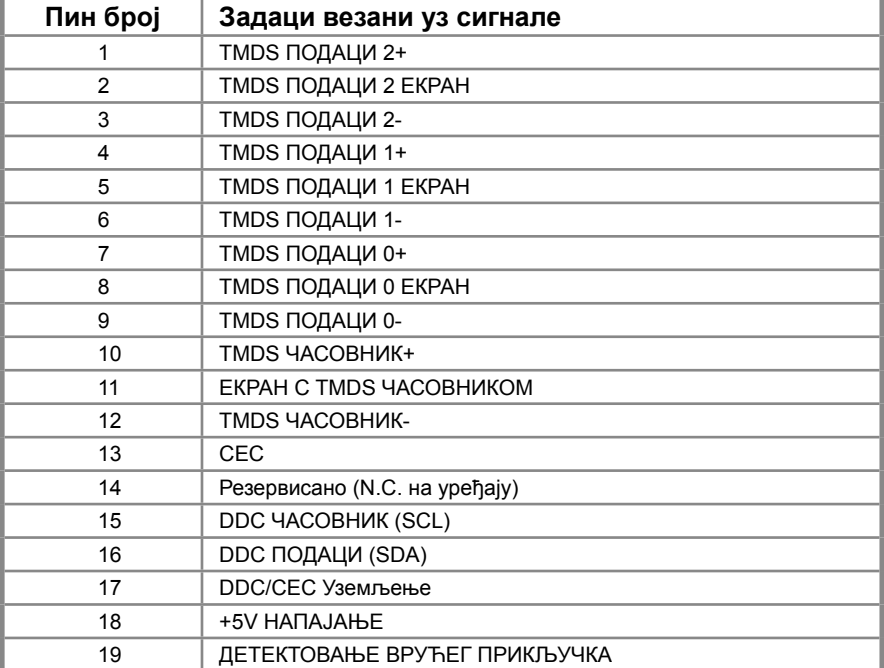